ESCUELA SUPERIOR POLITÉCNICA DEL LITORAL

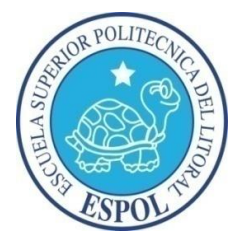

# ESCUELA DE DISEÑO Y COMUNICACIÓN VISUAL

## PROYECTO DE GRADUACIÓN

# PREVIO A LA OBTENCIÓN DEL TÍTULO DE:

# PROGRAMADOR DE SISTEMAS

## TEMA:

SISTEMA DE CONTROL DE PROCESOS DE GRADUACIÓN SISGRAD

MANUAL DE USUARIO

AUTORES:

CARLOS MEDINA GONZÁLEZ CARLOS COELLO ÁLVAREZ

DIRECTOR:

MAE. ENRIQUE SALAZAR

AÑO

2011

## AGRADECIMIENTOS

Agradecemos a nuestras familias y maestros por apoyarnos siempre que lo necesitamos,.

.

## DEDICATORIA

Dedicamos este proyecto, todo el esfuerzo y dedicación a nuestras familias, amigos y maestros.

#### FIRMA DEL DIRECTOR DEL PROYECTO Y MIEMBROS DE TRIBUNAL

Mae. Enrique Salazar

 $\overline{\phantom{a}}$  , and the set of the set of the set of the set of the set of the set of the set of the set of the set of the set of the set of the set of the set of the set of the set of the set of the set of the set of the s

Delegado

\_\_\_\_\_\_\_\_\_\_\_\_\_\_\_\_\_\_\_\_\_\_\_\_\_\_\_\_\_\_\_\_\_\_

FIRMAS DE LOS AUTORES DEL PROYECTO

Carlos Medina González

 $\overline{\phantom{a}}$  , and the set of the set of the set of the set of the set of the set of the set of the set of the set of the set of the set of the set of the set of the set of the set of the set of the set of the set of the s

Carlos Coello Álvar ez

\_\_\_\_\_\_\_\_\_\_\_\_\_\_\_\_\_\_\_\_\_\_\_\_\_\_\_\_\_\_\_\_\_\_

# DECLARACIÓN EXPRESA

La responsabilidad del contenido de este Trabajo Final de Graduación, me corresponde exclusivamente; y el patrimonio intelectual de la misma <sup>a</sup> la Escuela Superior Politécnica del Litoral.

# ÍNDICE GENERAL

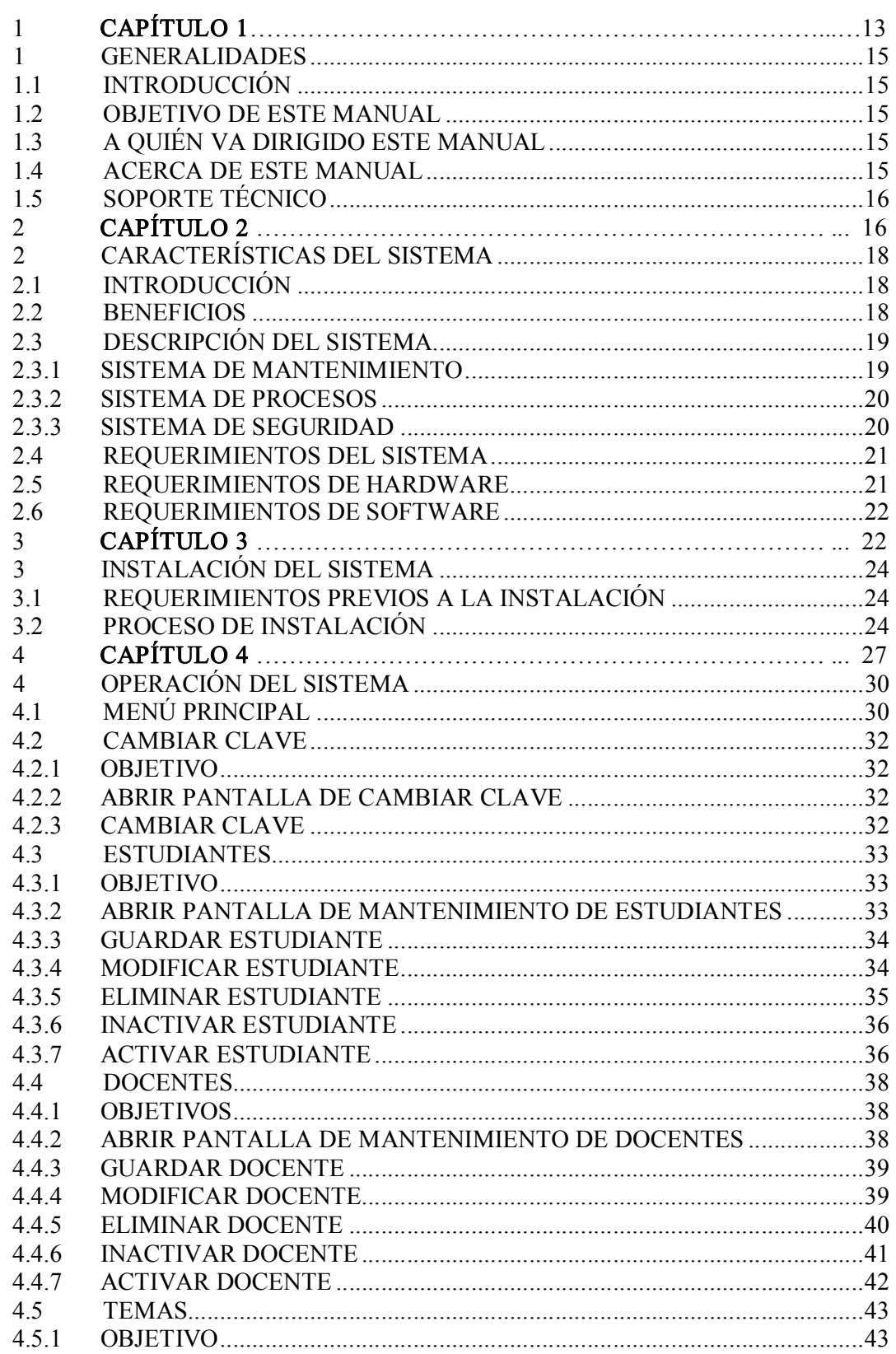

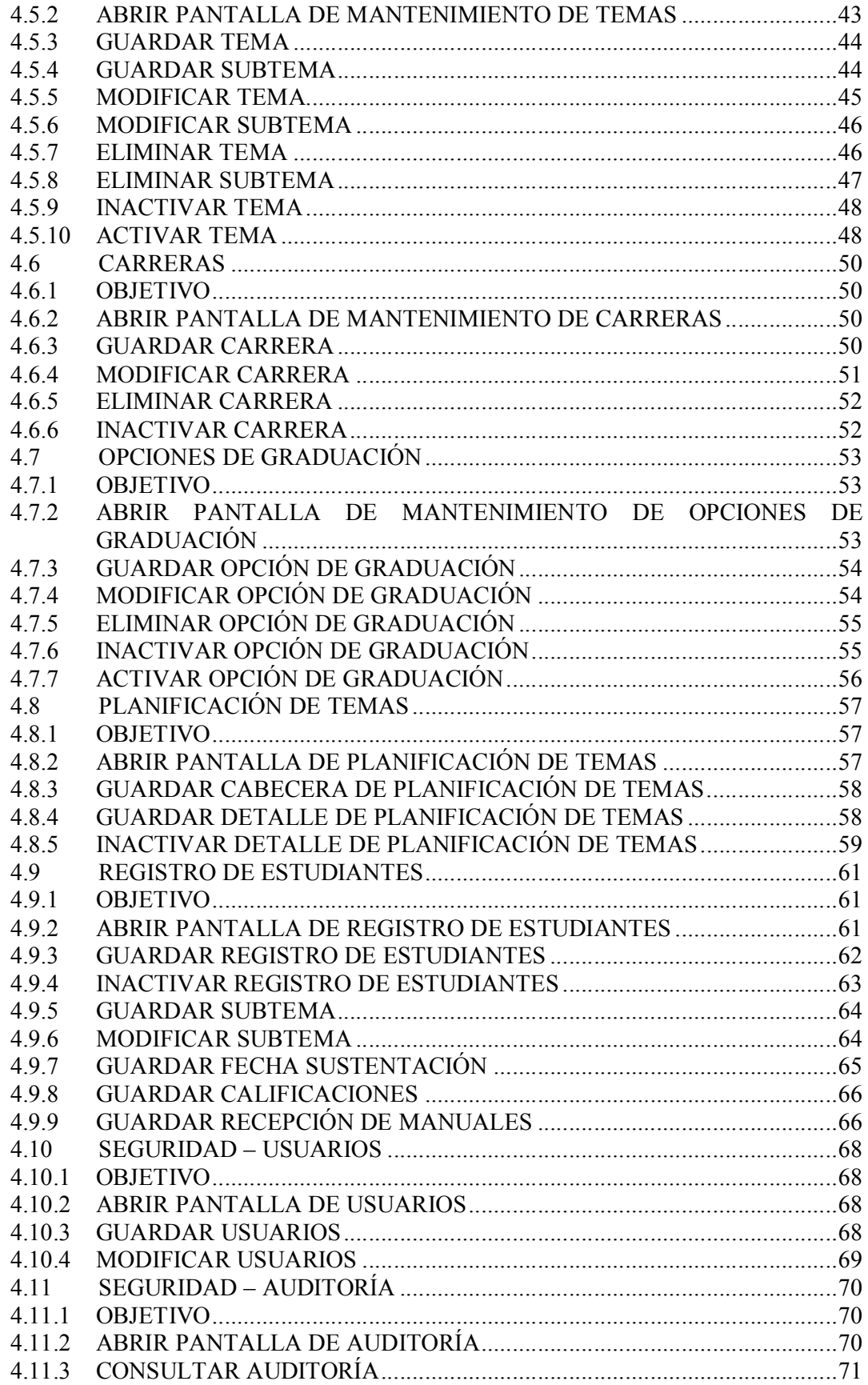

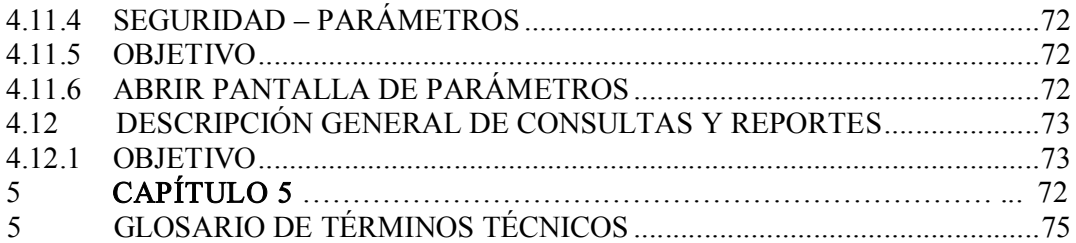

# ÍNDICE DE TABLAS

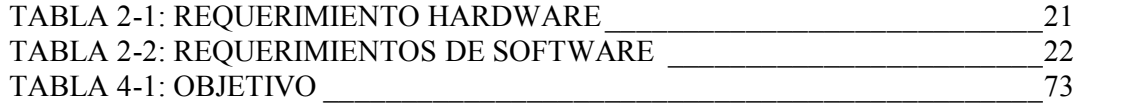

# ÍNDICE DE FIGURAS

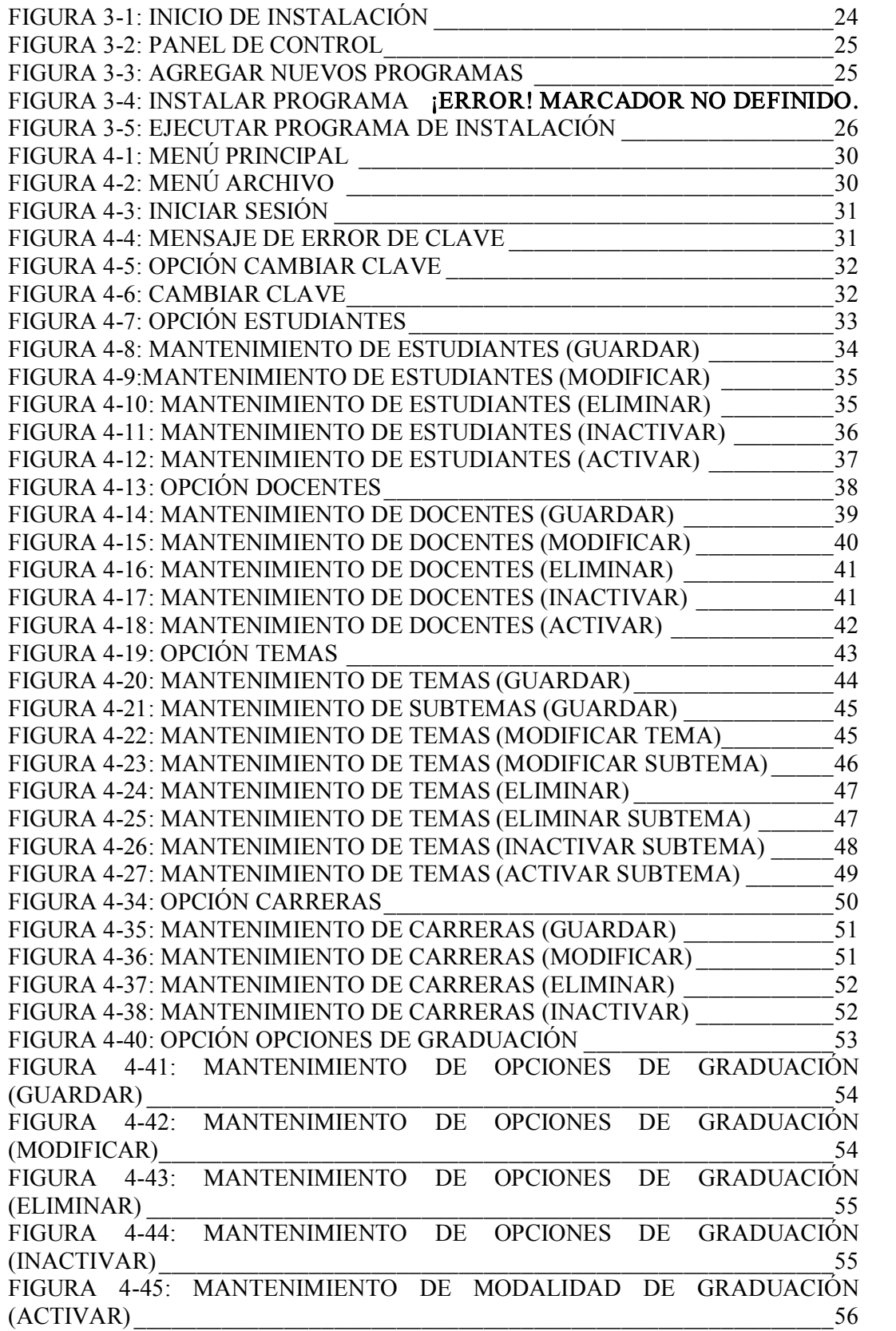

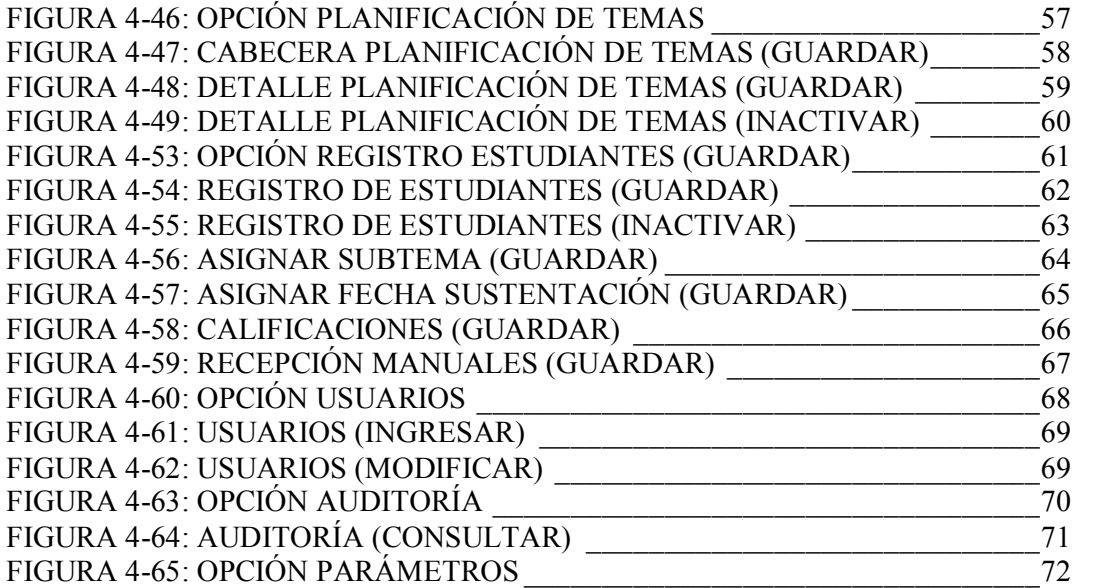

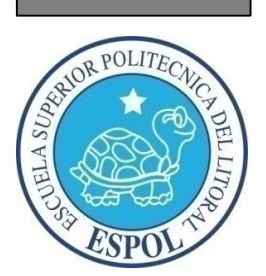

# CAPÍTULO I GENERALIDADES

## 1 GENERALIDADES

## 1.1 INTRODUCCIÓN

Este manual contiene toda la información respecto a como operar el Sistema de Control de Procesos de Graduación, además de indicar su funcionamiento.

Ayuda a identificar a los usuarios las opciones que pueden utilizar en el sistema y cuáles son los conocimientos mínimos que deben tener para lograr un resultado óptimo en cada una de las funciones del mismo.

Cabe recalcar que es de mucha importancia leer este manual antes y/o durante la utilización del sistema, ya que lo guiará paso a paso en el manejo de todas sus funciones.

## 1.2 OBJETIVO DE ESTE MANUAL

El objetivo de este manual es ayudar al personal encargado del manejo del Sistema de Control de Procesos de Graduación SISGRAD, acerca del funcionamiento del mismo y comprende:

- · Guía para acceder al sistema.
- · Como instalar y operar el Sistema de Control de Proyectos de Graduación.
- · Conocer el alcance de todo el sistema por medio de una explicación detallada e ilustrada de cada una de las opciones que lo conforman.

## 1.3 A QUIÉN VA DIRIGIDO ESTE MANUAL

Este manual está orientado a los usuarios finales involucrados en la parte operativa del Sistema de Control de Procesos de Graduación SISGRAD.

## 1.4 ACERCA DE ESTE MANUAL

Este manual contiene ilustraciones e instrucciones que debe seguir el usuario para poder utilizar de manera correcta el Sistema de Control de Procesos de Graduación, SISGRAD.

## 1.5 SOPORTE TÉCNICO

Si tiene alguna duda acerca del funcionamiento del Sistema de Control de Procesos de Graduación revise el manual de usuario o contáctese con:

cacemedi@espol.edu.ec Carlos Medina González

cgcoello@espol.edu.ec Carlos Coello Álvarez

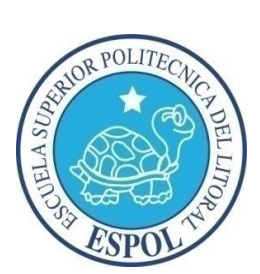

CAPÍTULO II

CARACTERÍSTICAS DEL SISTEMA

## 2 CARACTERÍSTICAS DEL SISTEMA

## 2.1 INTRODUCCIÓN

El Sistema de Control de Procesos de Graduación, SISGRAD surge como solución a los requerimientos de un nuevo sistema con tecnología de punta que se utilizará como soporte en la toma de decisiones y permitirá un mayor control de cada uno de las opciones de graduación, requisito necesario para los estudiantes previo a la obtención del título.

## 2.2 BENEFICIOS

- Poder contar con información exacta y oportuna.
- Mantener la información actualizada.
- Permitir actualizar la información de manera automática y sencilla.
- Precisión en información.
- Mejorar las oportunidades de brindar servicios.
- Un ambiente integrado que motiva a la eficiencia y eficacia de todas las operaciones que realice la institución.
- Aprovechar el hardware y software del ambiente integrado.
- Seguridad y consistencia de información que recopile el sistema.
- Consultas y Reportes a la medida requeridos por el departamento.

## 2.3 DESCRIPCIÓN DEL SISTEMA

#### 2.3.1 SISTEMA DE MANTENIMIENTO

Este menú tiene como objetivo el ingreso y posterior mantenimiento de los principales datos para las diferentes actividades que realiza Control de Gestión de Proyectos de Graduación.

Tiene las siguientes opciones:

#### ESTUDIANTES

Permite ingresar, consultar, modificar y eliminar la información detallada acerca de los **Estudiantes** 

#### **DOCENTES**

Permite ingresar, consultar, modificar y eliminar la información acerca de los Docentes.

#### TEMAS

Permite ingresar, consultar, modificar y eliminar la información acerca de los Temas y Subtemas.

#### RUBROS

Permite ingresar, consultar, modificar y eliminar la información acerca de los rubros de la Matriz de Evaluación.

#### CARRERAS

Permite ingresar, consultar, modificar y eliminar la información acerca de las Carreras.

#### OPCIONES DE GRADUACIÓN

Permite ingresar, consultar, modificar y eliminar la información acerca de las Opciones de Graduación.

#### 2.3.2 SISTEMA DE PROCESOS

Este menú tiene los procesos principales de diferentes actividades que realiza el Control de Gestión de Proyectos de Graduación.

Tiene las siguientes opciones:

#### PLANIFICACIÓN DE TEMAS

Permite planificar los Temas con sus respectivos Subtemas.

#### PLANIFICACIÓN DE EVALUACIÓN

Permite planificar la Matriz de Evaluación en base a los Rubros previamente ingresados.

#### REGISTRO DE ESTUDIANTES

Permite registrar a los Estudiantes en tópicos o Proyectos de Graduación.

#### 2.3.3 SISTEMA DE SEGURIDAD

#### USUARIOS

Permite crear, modificar, consultar y eliminar lógicamente los Usuarios del Sistema.

#### AUDITORÍA

Permite revisar la Auditoría del Sistema. Puede ser filtrada por rango de Fechas o por Usuarios.

## 2.4 REQUERIMIENTOS DEL SISTEMA

Esta sección permitirá identificar los recursos mínimos de Hardware y Software necesarios para el correcto funcionamiento del Sistema de Control de Procesos de Graduación, sin renunciar a la idea de adquirir más hardware de ser necesario.

## 2.5 REQUERIMIENTOS DE HARDWARE

| <b>EQUIPO</b>                               | <b>CARACTERÍSTICA</b>                                                      |
|---------------------------------------------|----------------------------------------------------------------------------|
| Windows Home Server<br>ø<br><b>SERVIDOR</b> | Procesador Pentium 4<br>Disco Duro de 120 GB<br>2 Gb RAM                   |
| <b>ESTACIÓN DE</b><br><b>TRABAJO</b>        | Procesador Pentium 4<br>Disco Duro de 120 GB<br>2 Gb RAM<br>Tarjeta de Red |

Tabla 2-1: Requerimiento Hardware

# 2.6 REQUERIMIENTOS DE SOFTWARE

| <b>LOGOTIPO</b>                                               | DESCRIPCIÓN DEL PROGRAMA  |
|---------------------------------------------------------------|---------------------------|
| Microsoft <sup>®</sup><br><b>SQL Server</b><br>Figura 2.3     | SQL Server 2005           |
| Microsoft <sup>®</sup><br><b>Visual Studio</b><br>Figura 2.4  | Microsoft Visual Net 2005 |
| 2007<br>Microsoft <sup>®</sup><br><b>Office</b><br>Figura 2.5 | Microsoft Office 2007     |

Tabla 2-2: Requerimientos de Software

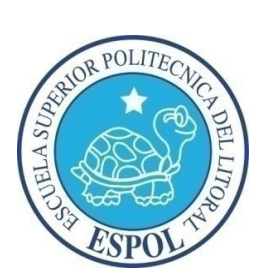

CAPÍTULO III INSTALACIÓN DEL SISTEMA

## 3 INSTALACIÓN DEL SISTEMA

## 3.1 REQUERIMIENTOS PREVIOS A LA INSTALACIÓN

Antes de comenzar el proceso de instalación debe cumplir con los siguientes requisitos:

- 1. El Sistema de Control de Procesos de Graduación utiliza la Base de datos SQL Server Versión 2005, por lo tanto necesita tener los discos de instalación.
- 2. El disco duro necesita por lo menos 400 Mb para poder trabajar normalmente.
- 3. Cerrar todas las aplicaciones que estén activas en ese momento.

## 3.2 PROCESO DE INSTALACIÓN

En esta sección se describe como instalar el Sistema de Control de Procesos de Gr aduación, una vez cumplido los requisitos anteriores.

1. Una vez iniciado el computador, de un clic en el botón de Inicio escoja Configuración y después de otro clic en Panel de Control.

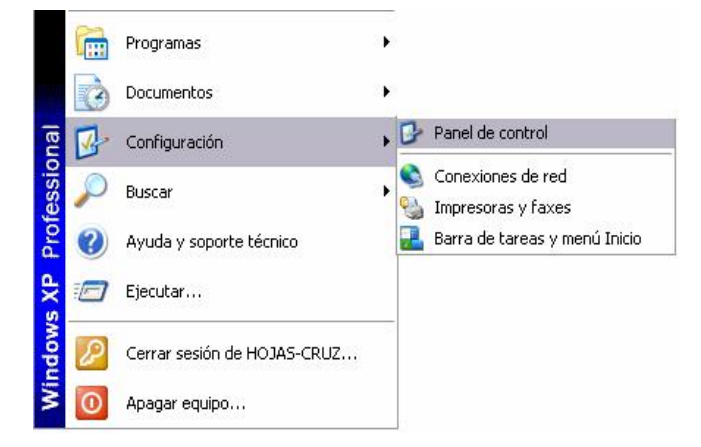

Figura 3-1: Inicio de Instalación

2. A continuación se abre la pantalla de configuración del Sistema, en donde usted, debe seleccionar el ícono Agregar o quitar programas, y dar un clic.

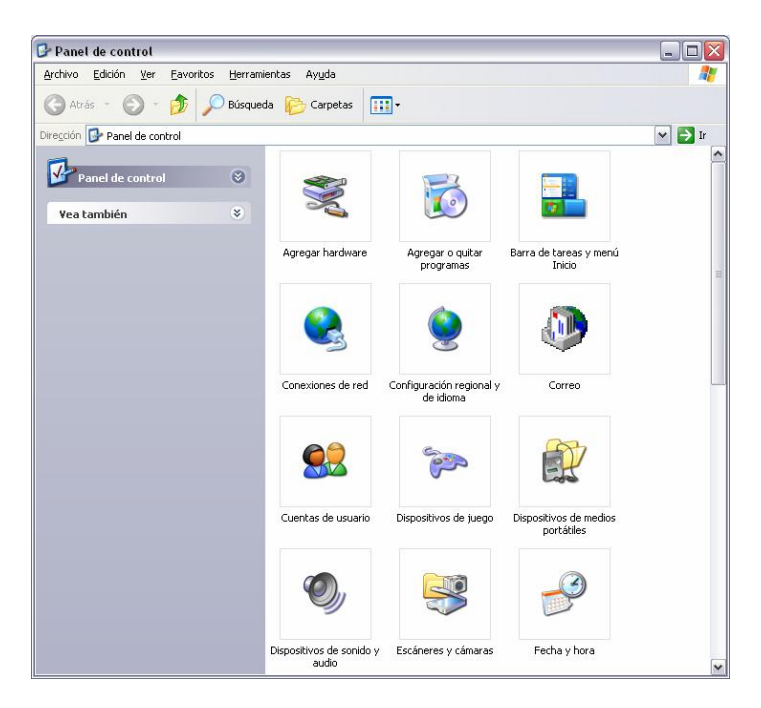

Figura 3-2: Panel de Control

3. Luego se muestra la siguiente pantalla, en donde Usted debe dar un clic en Agregar nuevos programas y después dar un clic en CD o disquete.

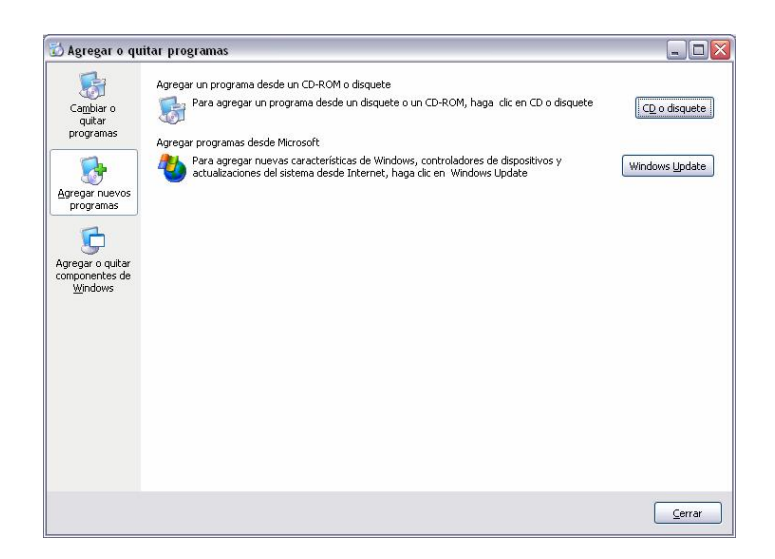

Figura 33: Agregar Nuevos Programas

4. Enseguida se muestra una pantalla en donde se pide insertar el CD: una vez realizado esto, entonces presione el botón Siguiente >. En este momento aparecerá el nombre del archivo de instalación D:\Setup.exe en la línea de comando de la siguiente forma:

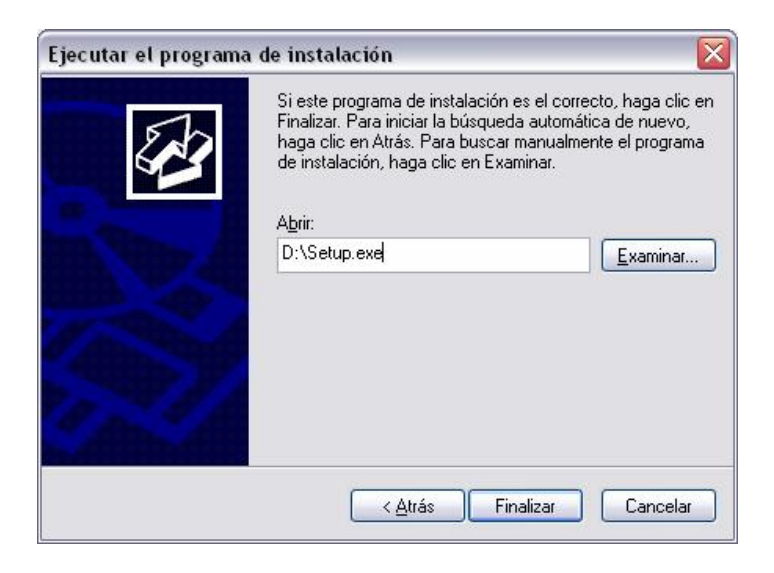

Figura 34: Ejecutar Programa de Instalación

5. Dando clic en Finalizar empieza el proceso de instalación.

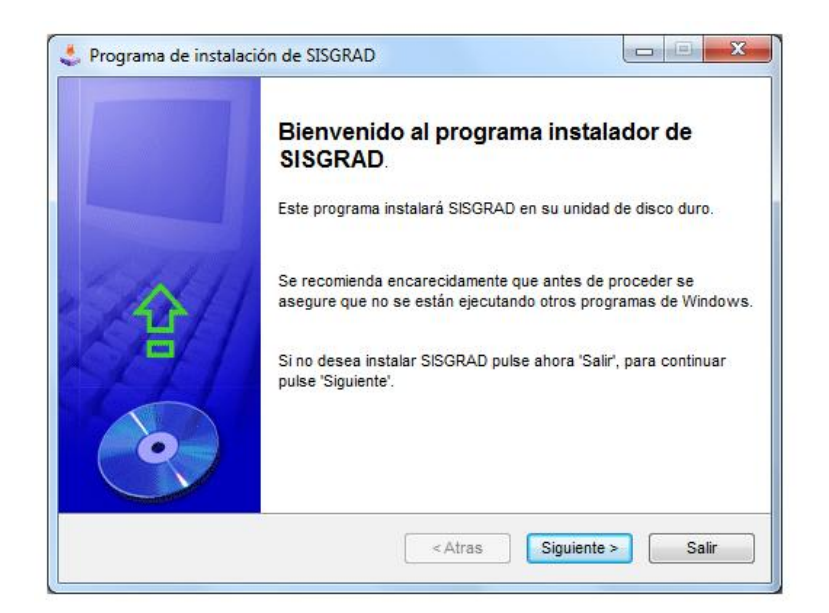

Figura 3-6: Ejecutar Programa de Instalación

6. Seleccionar el destino de instalación de SISGRAD. Clic en Siguiente >.

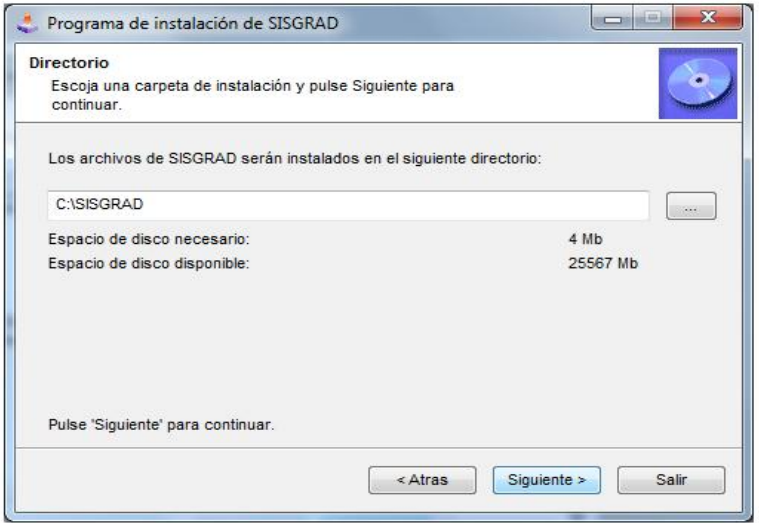

7. Cuando el programa de instalación ha concluido exitosamente, entonces mostrará la pantalla informativa donde se indica que la instalación se ha realizado con éxito.

| Programa de instalación de SISGRAD   | $\mathbf{x}$<br>$\sim$          |
|--------------------------------------|---------------------------------|
| Fin<br>Instalación finalizada.       |                                 |
| SISGRAD ha sido instalado con éxito. |                                 |
|                                      |                                 |
|                                      |                                 |
|                                      |                                 |
|                                      | Siguiente ><br>Salir<br>< Atras |

Figura 3-7: Programa Instalado

Si hubo problemas con la instalación, vuelva a intentarlo. Si no resulta, consulte con el Administrador del Centro de Cómputo.

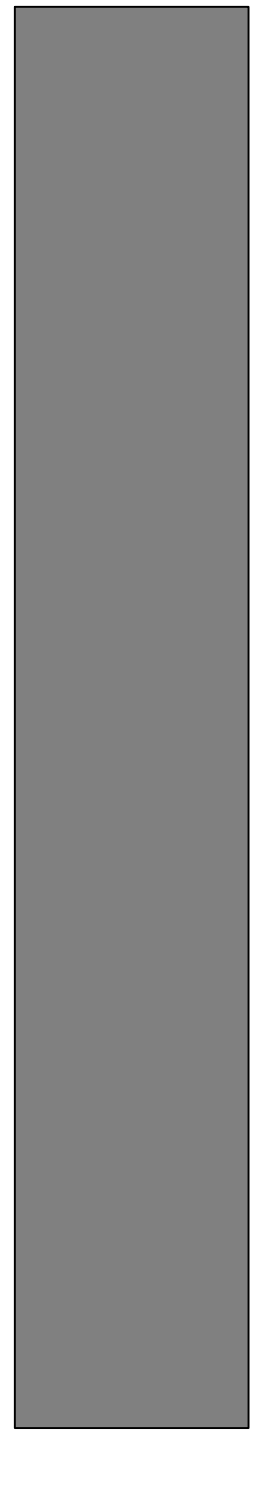

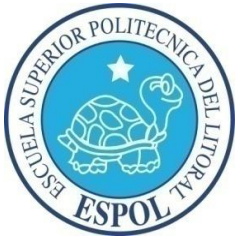

CAPÍTULO IV OPERACIÓN DEL SISTEMA

## 4 OPERACIÓN DEL SISTEMA

Una vez que se ha ingresado al Sistema de Control de Proyectos de Graduación aparecerá la pantalla del menú principal.

## 4.1 MENÚ PRINCIPAL

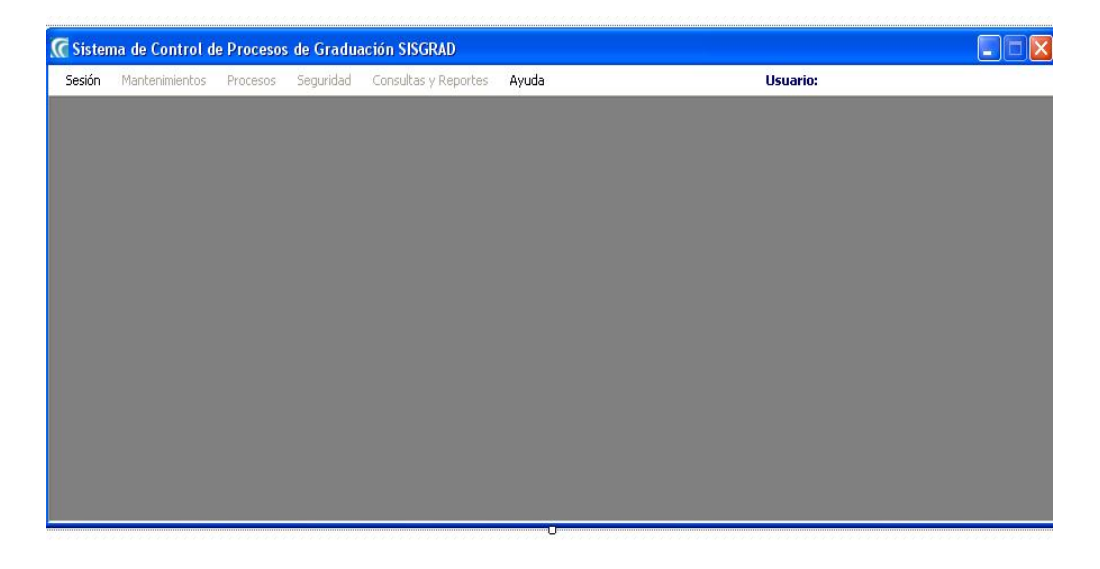

Figura 4-1: Menú Principal

Seleccione Sesión / Iniciar Sesión, en la esquina superior derecha del menú principal.

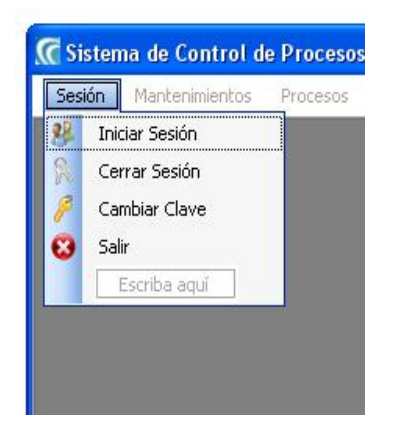

Figura 42: Menú Archivo

Aparecerá la siguiente pantalla de *Iniciar Sesión* en su computador. Ahora usted deberá de ingresar su usuario y clave para poder trabajar en la aplicación.

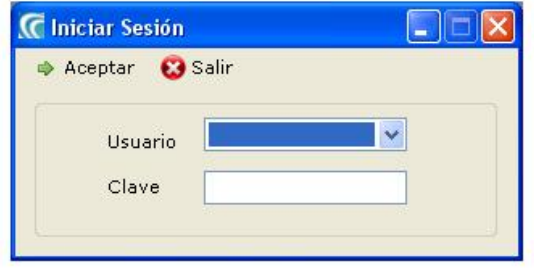

Si usted ha ingresado de manera correcta su usuario y clave el sistema le permitirá el ingreso, de no ser así aparecerá el siguiente mensaje de error.

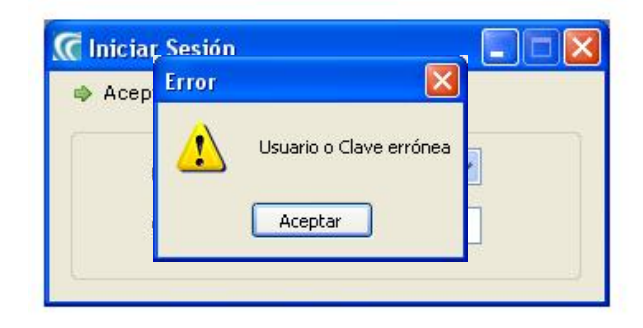

Figura 44: Mensaje de Error de Clave

Figura 43: Iniciar Sesión

#### 4.2 CAMBIAR CLAVE

#### 4.2.1 OBJETIVO

Una vez que el usuario ingrese con la contraseña que le fue asignada por el administrador, este podrá cambiar la misma para mayor seguridad

#### 4.2.2 ABRIR PANTALLA DE CAMBIAR CLAVE

Todos los usuarios tienen acceso a esta opción que se encuentra en el Menú Sesión, opción Cambiar Clave.

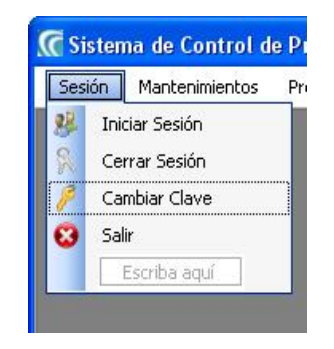

Figura 45: Opción Cambiar Clave

#### 4.2.3 CAMBIAR CLAVE

- 1. Para modificar la clave el usuario deberá escribir su clave actual y su nueva clave.
- 2. Dar clic en botón Aceptar para completar la actualización.

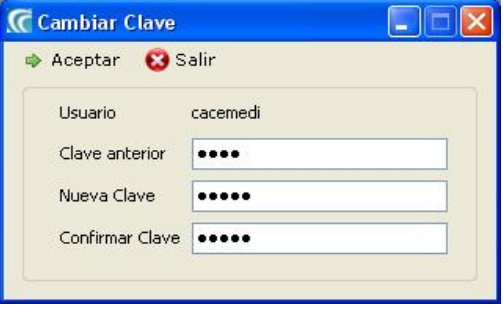

Figura 4-6: Cambiar Clave

## 4.3 ESTUDIANTES

#### 4.3.1 OBJETIVO

Esta opción del menú de Mantenimiento permite crear, consultar, modificar, eliminar, activar o inactivar la información de los Estudiantes

#### 4.3.2 ABRIR PANTALLA DE MANTENIMIENTO DE ESTUDIANTES

Para ingresar a la pantalla donde se permite realizar el mantenimiento de los Estudiantes

debe realizar lo siguiente:

- 1. Haciendo clic en el menú principal, escoja la opción Mantenimiento, aquí se desplegarán en forma vertical y hacia abajo las opciones que él mismo contiene.
- 2. Seleccione la opción Estudiantes.

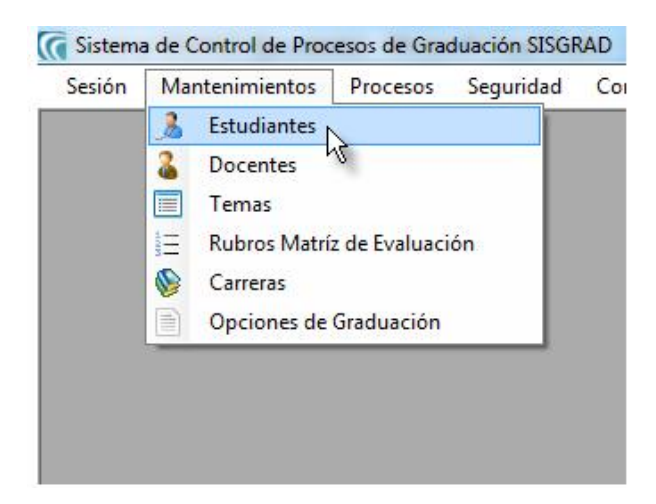

Figura 47: Opción Estudiantes

#### 4.3.3 GUARDAR ESTUDIANTE

- 1. Dé un clic en el botón Nuevo.
- 2. Ingrese la información del Estudiante.
- 3. A continuación deberá dar clic en el botón Guardar.
- 4. De no ser ingresada toda la información indispensable en la pantalla aparecerá el mensaje de que el campo es obligatorio.

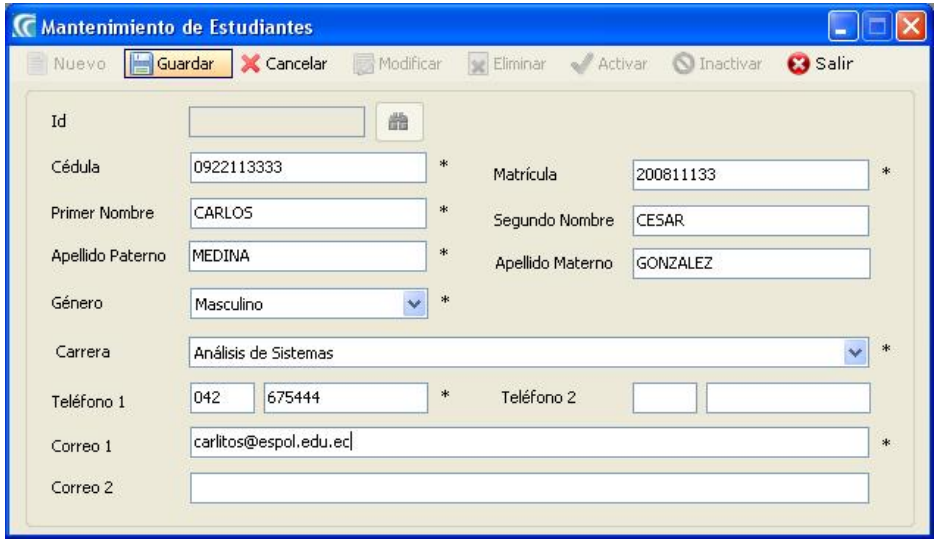

Figura 48: Mantenimiento de Estudiantes (Guardar)

#### 4.3.4 MODIFICAR ESTUDIANTE

- 1. Para modificar una extensión debe seleccionar el registro deseado presionando sobre el botón **el cual muestra una lista donde se encuentran almacenados** los datos del Estudiante.
- 2. Clic en Modificar.
- 3. Realice la modificación a la información del Estudiante.

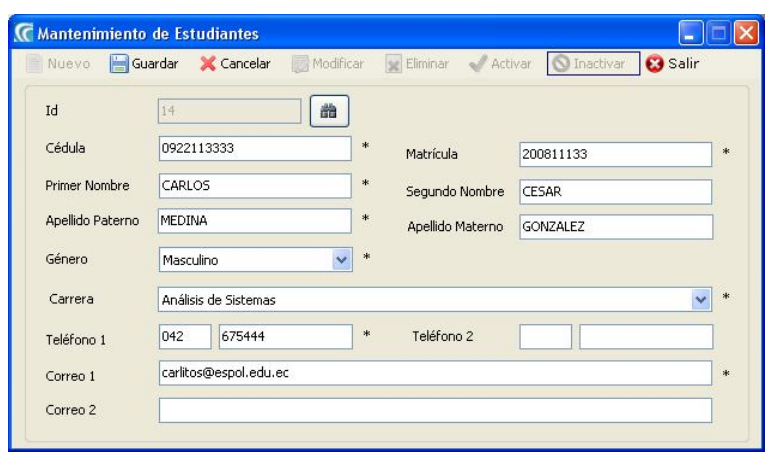

Figura 49:Mantenimiento de Estudiantes (Modificar)

- 4. A continuación deberá dar clic en el botón Guardar
- 5. De no ser ingresada toda la información indispensable en la pantalla aparecerá el mensaje de que el campo es obligatorio.

#### 4.3.5 ELIMINAR ESTUDIANTE

- 1. Para eliminar un Estudiante debe seleccionar el registro deseado presionando sobre el botón de el cual muestra una lista donde se encuentran almacenados los datos del Estudiante.
- 2. A continuación deberá dar clic en el botón Eliminar.
- 3. Se pedirá una confirmación de su accionar mediante una pantalla.
- 4. A continuación deberá dar clic en el botón Sí y se podrá observar que ya no se muestra al Estudiante.

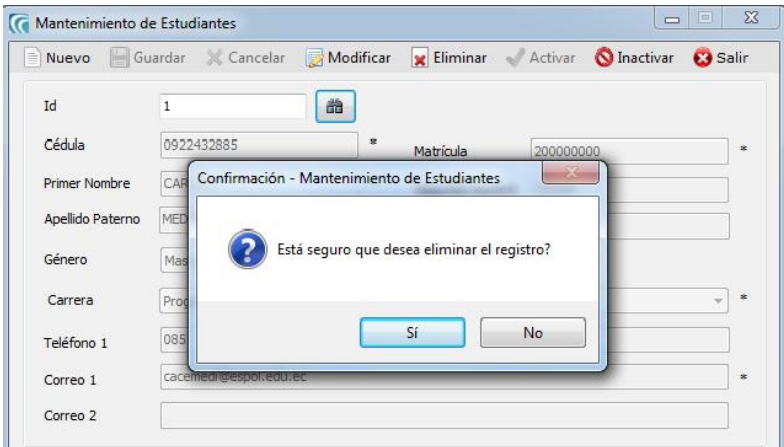

Figura 410: Mantenimiento de Estudiantes (Eliminar)

#### 4.3.6 INACTIVAR ESTUDIANTE

- 1. Para inactivar un Estudiante debe seleccionar el registro deseado presionando sobre el botón de el cual muestra una lista donde se encuentran almacenados los datos del Estudiante.
- 2. A continuación deberá dar clic en el botón Inactivar.
- 3. Se pedirá una confirmación de su accionar mediante una pantalla.
- 4. A continuación deberá dar clic en el botón Sí y se podrá observar que el registro se inactiva.

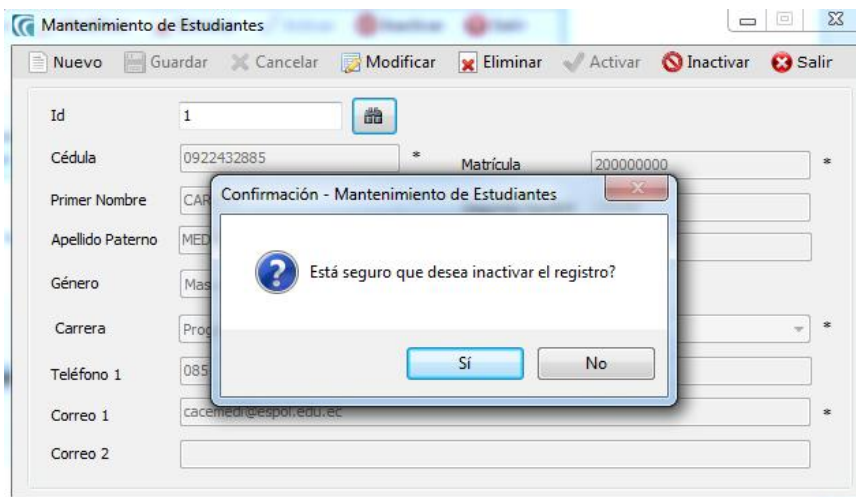

Figura 411: Mantenimiento de Estudiantes (Inactivar)

#### 4.3.7 ACTIVAR ESTUDIANTE

- 1. Para activar un Estudiante debe seleccionar el registro deseado presionando sobre el botón de el cual muestra una lista donde se encuentran almacenados los datos del Estudiante.
- 2. A continuación deberá dar clic en el botón Activar.
- 3. Se pedirá una confirmación de su accionar mediante una pantalla.
- 4. A continuación deberá dar clic en el botón Sí y se podrá observar que el registro se activa.
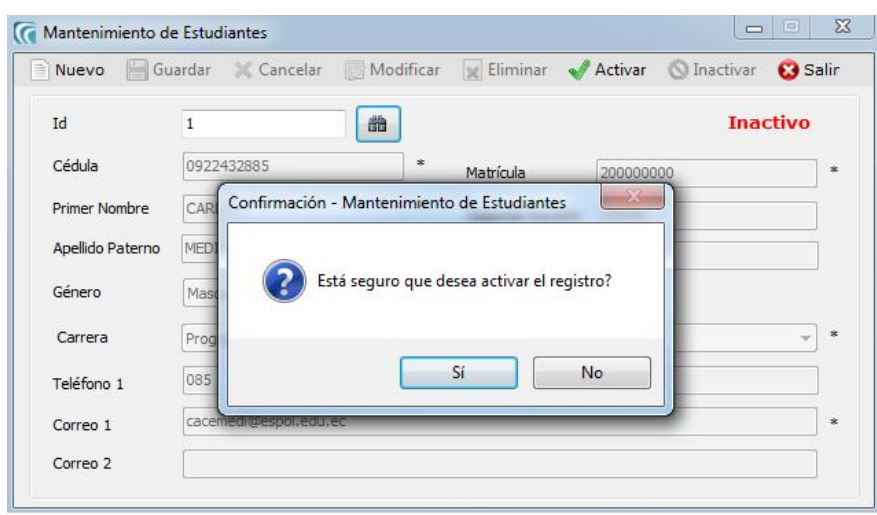

Figura 412: Mantenimiento de Estudiantes (Activar)

# 4.4 DOCENTES

# 4.4.1 OBJETIVOS

Esta opción del menú de Mantenimiento permite crear, consultar, modificar, eliminar, activar o inactivar la información de los Docentes.

## 4.4.2 ABRIR PANTALLA DE MANTENIMIENTO DE DOCENTES

Para ingresar a la pantalla donde se permite realizar el mantenimiento de los Docentes

debe realizar lo siguiente:

- 1. Haciendo clic en el menú principal, escoja la opción Mantenimiento, aquí se desplegarán en forma vertical y hacia abajo las opciones que él mismo contiene.
- 2. Seleccione la opción Docentes.

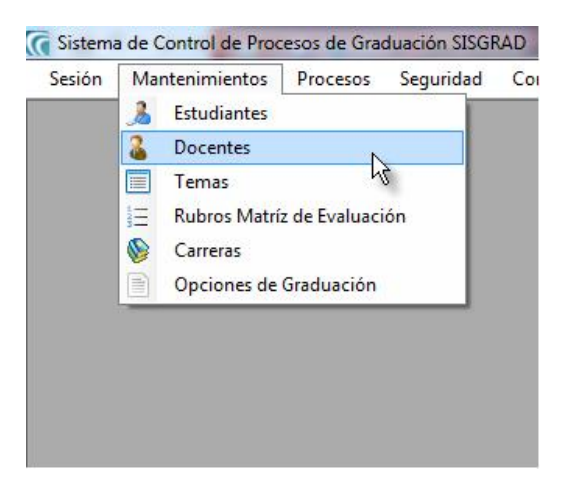

Figura 413: Opción Docentes

## 4.4.3 GUARDAR DOCENTE

- 1. Dé un clic en el botón Nuevo.
- 2. Ingrese la información del Docente.
- 3. A continuación deberá dar clic en el botón Guardar.
- 4. De no ser ingresada toda la información indispensable en la pantalla aparecerá el mensaje de que el campo es obligatorio.

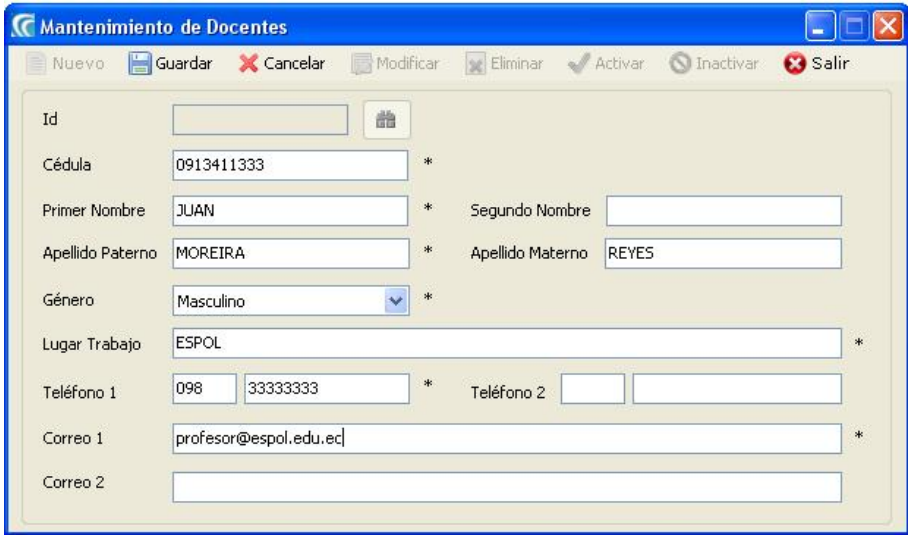

Figura 414: Mantenimiento de Docentes (Guardar)

# 4.4.4 MODIFICAR DOCENTE

- 1. Para modificar un Docente debe seleccionar el registro deseado presionando sobre el botón **el cual muestra una lista donde se encuentran almacenados** los datos del Docente.
- 2. Clic en Modificar.
- 3. Realice la modificación a la información del Docente.

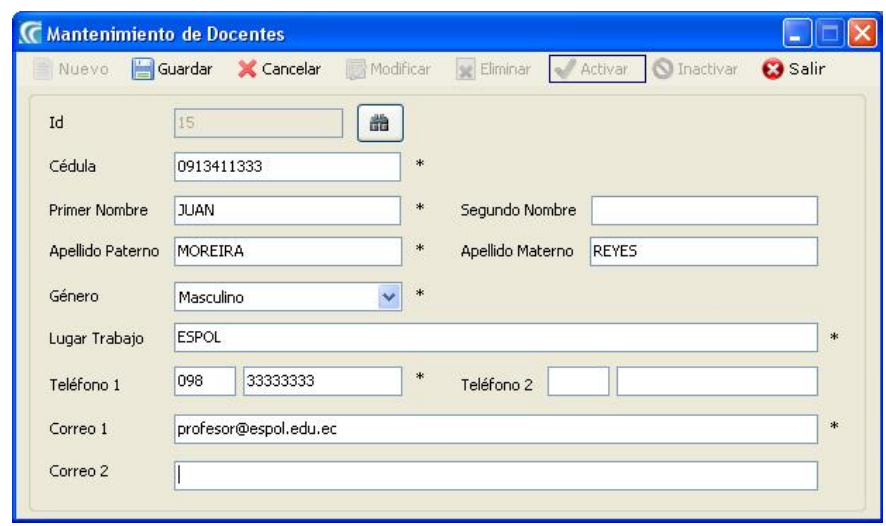

Figura 415: Mantenimiento de Docentes (Modificar)

- 4. A continuación deberá dar clic en el botón Guardar
- 5. De no ser ingresada toda la información indispensable en la pantalla aparecerá el mensaje de que el campo es obligatorio.

## 4.4.5 ELIMINAR DOCENTE

- 1. Para eliminar un Docente debe seleccionar el registro deseado presionando sobre el botón de el cual muestra una lista donde se encuentran almacenados los datos del Docente.
- 2. A continuación deberá dar clic en el botón Eliminar.
- 3. Se pedirá una confirmación de su accionar mediante una pantalla.
- 4. A continuación deberá dar clic en el botón Sí y se podrá observar que ya no se muestra al Docente.

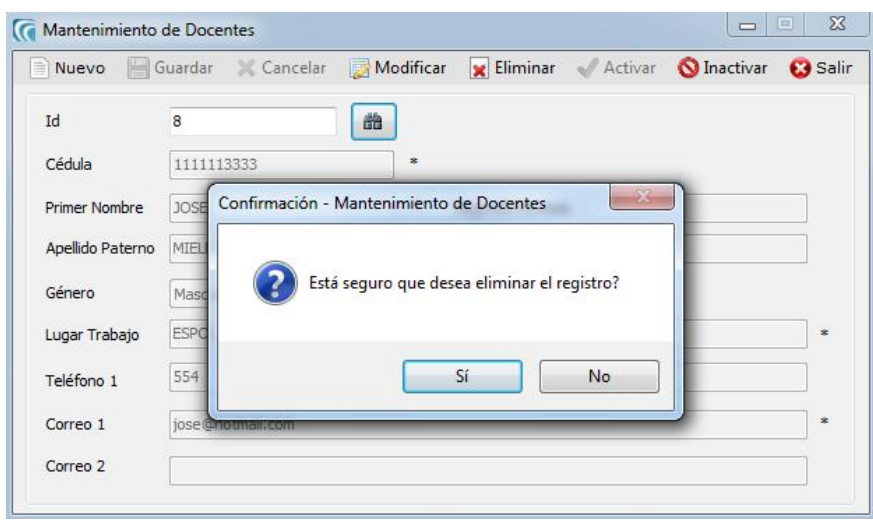

Figura 416: Mantenimiento de Docentes (Eliminar)

### 4.4.6 INACTIVAR DOCENTE

- 1. Para inactivar un Docente debe seleccionar el registro deseado presionando sobre el botón de el cual muestra una lista donde se encuentran almacenados los datos del Docente.
- 2. A continuación deberá dar clic en el botón Inactivar.
- 3. Se pedirá una confirmación de su accionar mediante una pantalla.
- 4. A continuación deberá dar clic en el botón Sí y se podrá observar que el registro se inactiva.

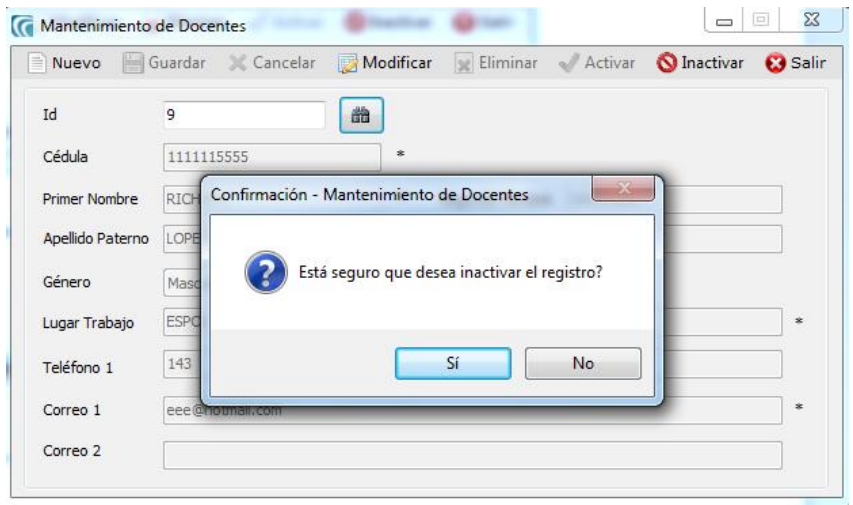

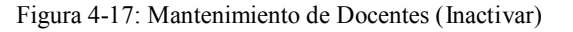

## 4.4.7 ACTIVAR DOCENTE

- 1. Para activar un Docente debe seleccionar el registro deseado presionando sobre el botón el cual muestra una lista donde se encuentran almacenados los datos del Docente.
- 2. A continuación deberá dar clic en el botón Activar.
- 3. Se pedirá una confirmación de su accionar mediante una pantalla.
- 4. A continuación deberá dar clic en el botón Sí y se podrá observar que el registro se activa.

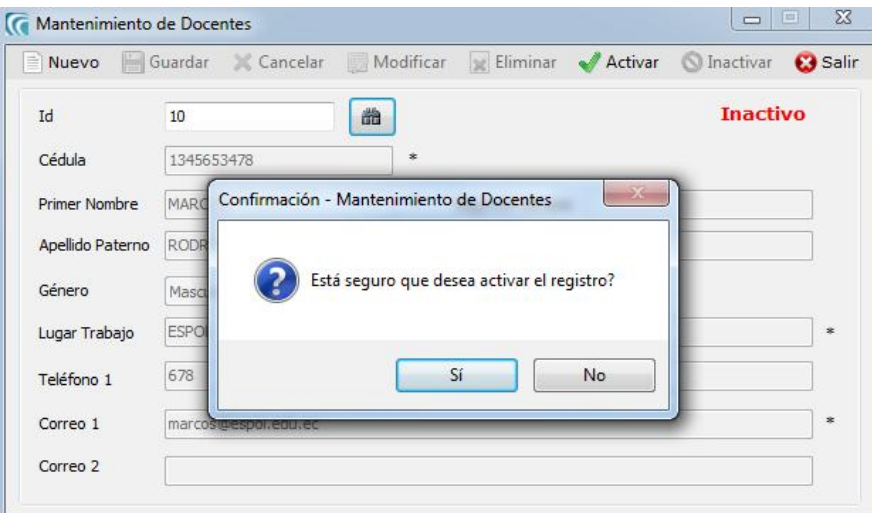

Figura 418: Mantenimiento de Docentes (Activar)

# 4.5 TEMAS

# 4.5.1 OBJETIVO

Esta opción del menú de Mantenimiento permite crear, consultar, modificar, eliminar, activar o inactivar la información de los Temas.

## 4.5.2 ABRIR PANTALLA DE MANTENIMIENTO DE TEMAS

Para ingresar a la pantalla donde se permite realizar el mantenimiento de los Temas

debe realizar lo siguiente:

- 1. Haciendo clic en el menú principal, escoja la opción Mantenimiento, aquí se desplegarán en forma vertical y hacia abajo las opciones que él mismo contiene.
- 2. Seleccione la opción Temas.

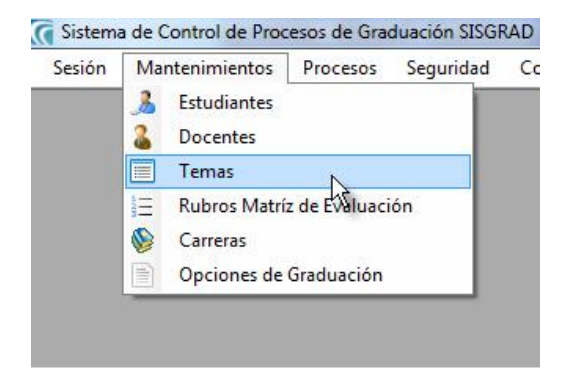

Figura 419: Opción Temas

## 4.5.3 GUARDAR TEMA

- 1. Dé un clic en el botón Nuevo.
- 2. Ingrese la información del Docente.
- 3. A continuación deberá dar clic en el botón Guardar.
- 4. De no ser ingresada toda la información indispensable en la pantalla aparecerá el mensaje de que el campo es obligatorio.

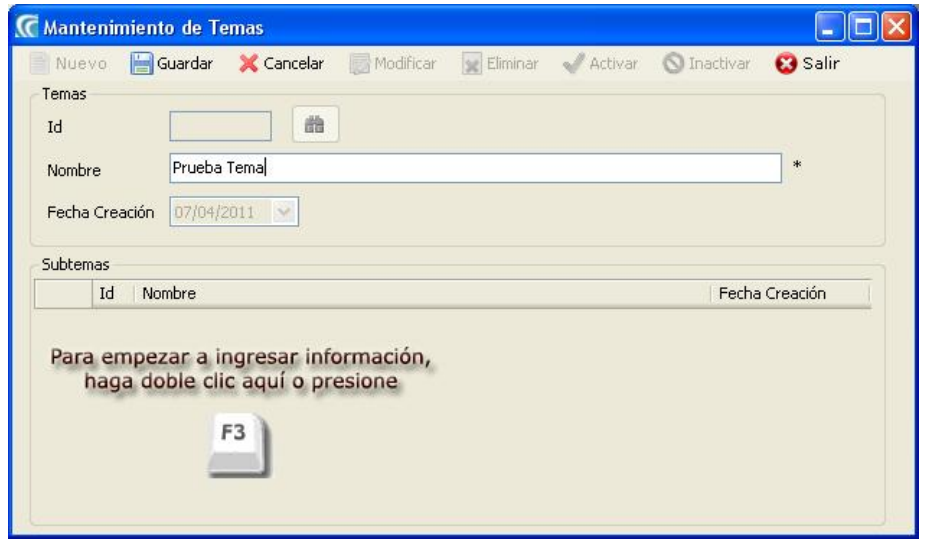

Figura 420: Mantenimiento de Temas (Guardar)

## 4.5.4 GUARDAR SUBTEMA

- 1. Presione F3 o Dé clic en el Grid de Subtemas.
- 2. Automáticamente se carga la ventana de Subtemas. Dé un clic en el botón Nuevo.
- 3. Ingrese la información del Subtema.
- 4. A continuación deberá dar clic en el botón Guardar.
- 5. De no ser ingresada toda la información indispensable en la pantalla aparecerá el mensaje de que el campo es obligatorio.

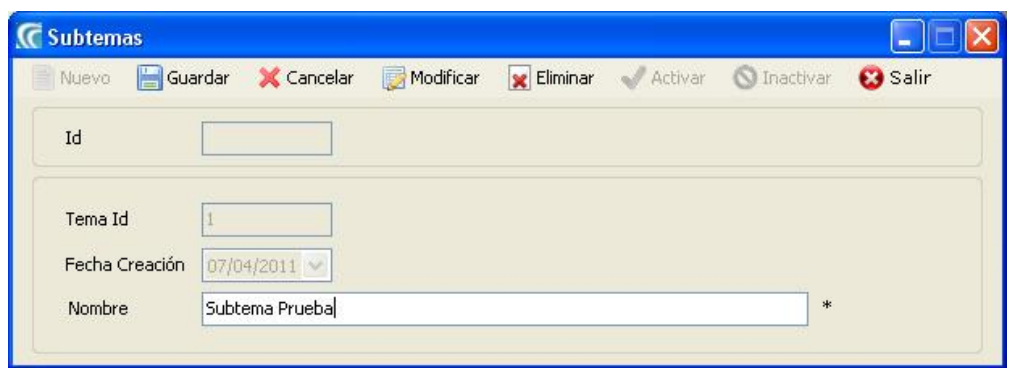

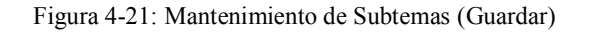

## 4.5.5 MODIFICAR TEMA

- 1. Para modificar un Tema debe seleccionar el registro deseado presionando sobre el botón el cual muestra una lista donde se encuentran almacenados los datos del Tema.
- 2. Clic en Modificar.
- 3. Realice la modificación a la información del Tema.

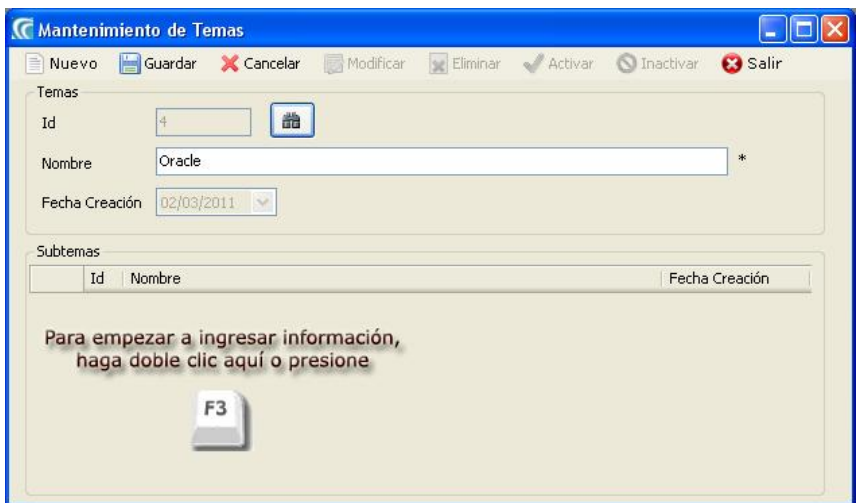

Figura 422: Mantenimiento de Temas (Modificar Tema)

- 4. A continuación deberá dar clic en el botón Guardar
- 5. De no ser ingresada toda la información indispensable en la pantalla aparecerá el mensaje de que el campo es obligatorio.

### 4.5.6 MODIFICAR SUBTEMA

- 1. Para modificar un Subtema debe seleccionar y dar doble clic en el Grid el registro a modificar.
- 2. Clic en Modificar.
- 3. Realice la modificación a la información del Subtema.

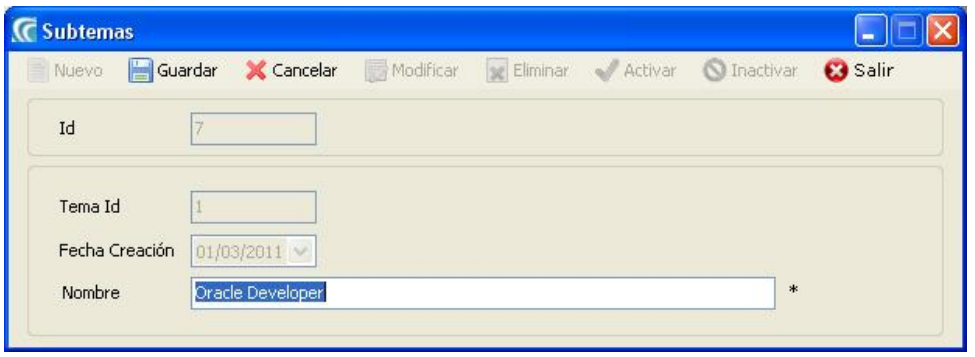

Figura 423: Mantenimiento de Temas (Modificar Subtema)

- 4. A continuación deberá dar clic en el botón Guardar
- 5. De no ser ingresada toda la información indispensable en la pantalla aparecerá el mensaje de que el campo es obligatorio.

## 4.5.7 ELIMINAR TEMA

- 1. Para eliminar un Tema debe seleccionar el registro deseado presionando sobre el botón el cual muestra una lista donde se encuentran almacenados los datos del Tema.
- 2. A continuación deberá dar clic en el botón Eliminar.
- 3. Se pedirá una confirmación de su accionar mediante una pantalla.
- 4. A continuación deberá dar clic en el botón Sí y se podrá observar que ya no se muestra el Tema.

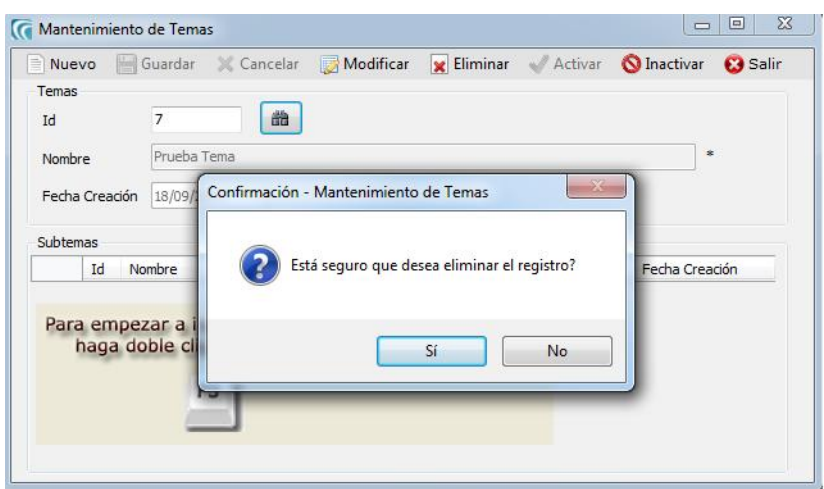

Figura 424: Mantenimiento de Temas (Eliminar)

## 4.5.8 ELIMINAR SUBTEMA

- 1. Para eliminar un Subtema debe seleccionar el registro deseado presionando sobre el botón de el cual muestra una lista donde se encuentran almacenados los datos del Subtema.
- 2. A continuación deberá dar clic en el botón Eliminar.
- 3. Se pedirá una confirmación de su accionar mediante una pantalla.
- 4. A continuación deberá dar clic en el botón Sí y se podrá observar que ya no se muestra el Subtema.

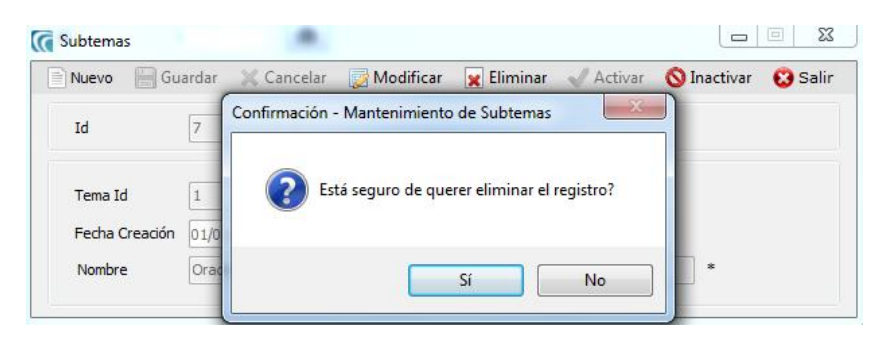

Figura 425: Mantenimiento de Temas (Eliminar Subtema)

## 4.5.9 INACTIVAR TEMA

- 1. Para inactivar un Tema debe seleccionar el registro deseado presionando sobre el botón el cual muestra una lista donde se encuentran almacenados los datos del Tema.
- 2. A continuación deberá dar clic en el botón Inactivar.
- 3. Se pedirá una confirmación de su accionar mediante una pantalla.
- 4. A continuación deberá dar clic en el botón Sí y se podrá observar que el registro se inactiva.

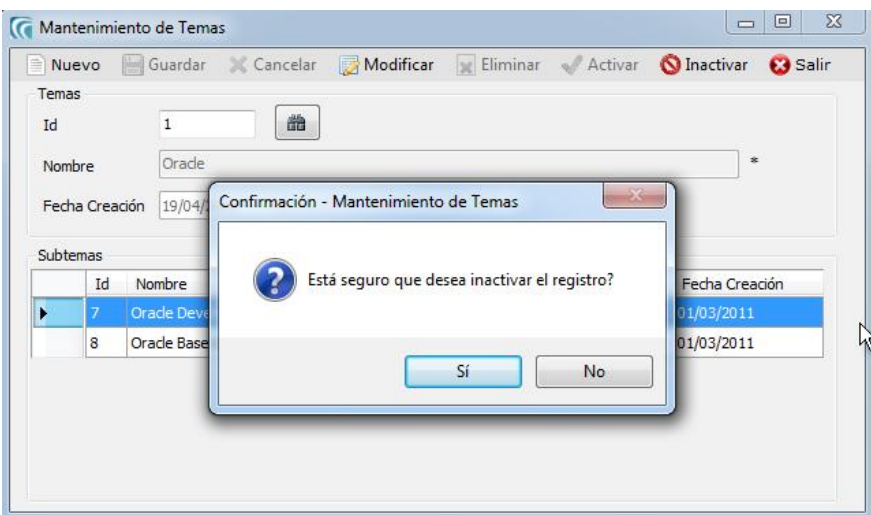

Figura 426: Mantenimiento de Temas (Inactivar Subtema)

## 4.5.10 ACTIVAR TEMA

- 1. Para activar un Tema debe seleccionar el registro deseado presionando sobre el botón el cual muestra una lista donde se encuentran almacenados los datos del Tema.
- 2. A continuación deberá dar clic en el botón Activar.
- 3. Se pedirá una confirmación de su accionar mediante una pantalla.
- 4. A continuación deberá dar clic en el botón Sí y se podrá observar que el registro se activa.

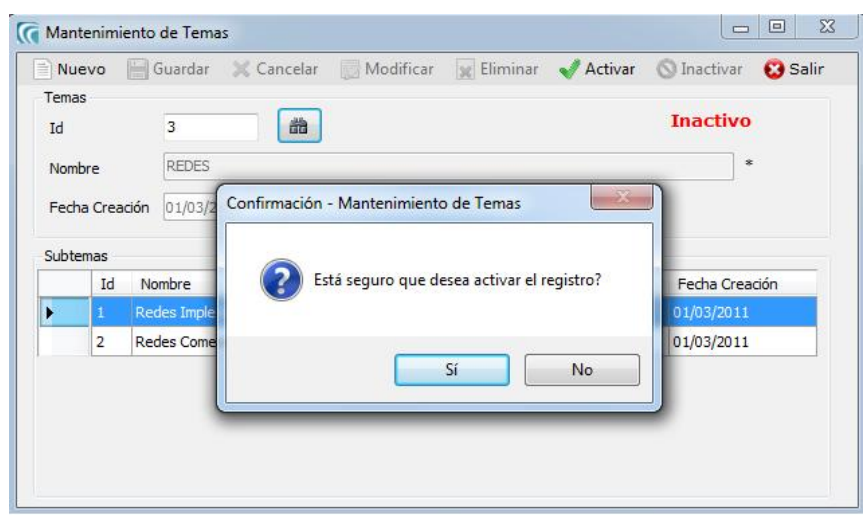

Figura 427: Mantenimiento de Temas (Activar Subtema)

# 4.6 CARRERAS

## 4.6.1 OBJETIVO

Esta opción del menú de Mantenimiento permite crear, consultar, modificar, eliminar, activar o inactivar la información de las Carreras.

## 4.6.2 ABRIR PANTALLA DE MANTENIMIENTO DE CARRERAS

Para ingresar a la pantalla donde se permite realizar el mantenimiento de las Carreras

debe realizar lo siguiente:

- 1. Haciendo clic en el menú principal, escoja la opción Mantenimiento, aquí se desplegarán en forma vertical y hacia abajo las opciones que él mismo contiene.
- 2. Seleccione la opción Carreras.

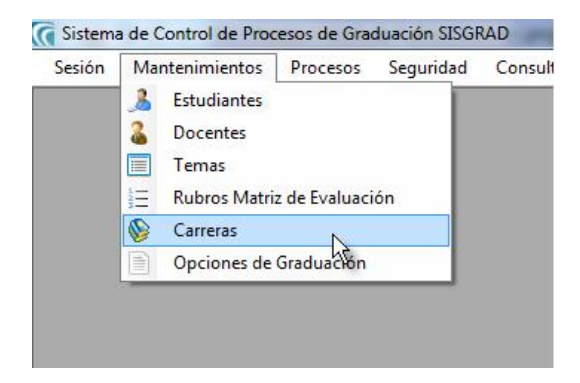

Figura 428: Opción Carreras

# 4.6.3 GUARDAR CARRERA

- 1. Dé un clic en el botón Nuevo.
- 2. Ingrese la información de la Carrera.
- 3. A continuación deberá dar clic en el botón Guardar.
- 4. De no ser ingresada toda la información indispensable en la pantalla aparecerá el mensaje de que el campo es obligatorio.

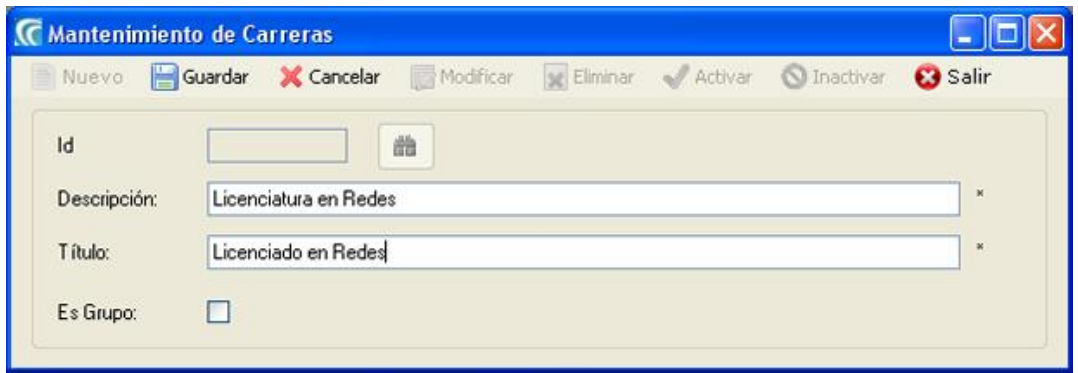

Figura 429: Mantenimiento de Carreras (Guardar)

## 4.6.4 MODIFICAR CARRERA

- 1. Para modificar una Carrera debe seleccionar el registro deseado presionando sobre el botón del cual muestra una lista donde se encuentran almacenados los datos de la Carrera.
- 2. Clic en Modificar.
- 3. Realice la modificación a la información de la Carrera.

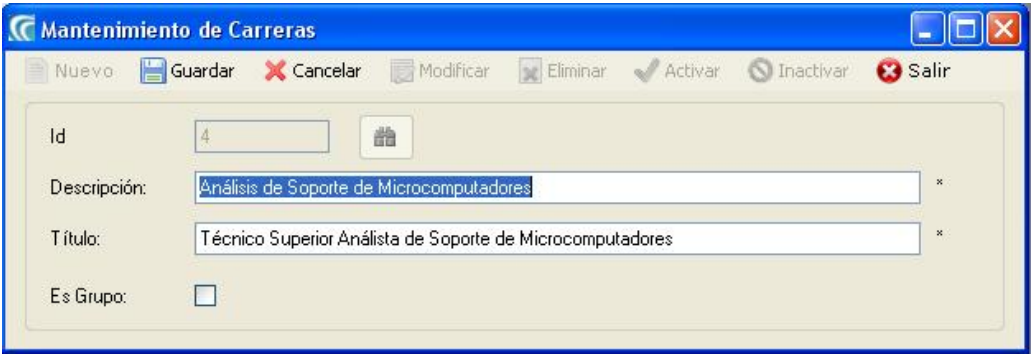

Figura 430: Mantenimiento de Carreras (Modificar)

- 4. A continuación deberá dar clic en el botón Guardar.
- 5. De no ser ingresada toda la información indispensable en la pantalla aparecerá el mensaje de que el campo es obligatorio.

## 4.6.5 ELIMINAR CARRERA

- 1. Para eliminar una Carrera debe seleccionar el registro deseado presionando sobre el botón el cual muestra una lista donde se encuentran almacenados los datos de la Carrera.
- 2. A continuación deberá dar clic en el botón Eliminar.
- 3. Se pedirá una confirmación de su accionar mediante una pantalla.
- 4. A continuación deberá dar clic en el botón Sí y se podrá observar que ya no se muestra el Rubro.

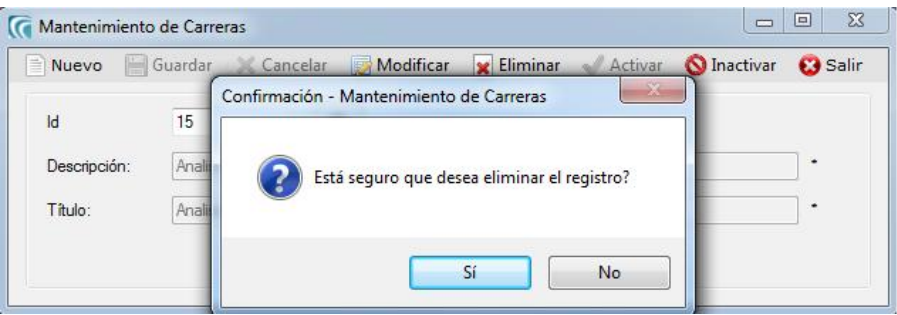

Figura 431: Mantenimiento de Carreras (Eliminar)

## 4.6.6 INACTIVAR CARRERA

- 1. Para inactivar una Carrera debe seleccionar el registro deseado presionando sobre el botón **el cual muestra una lista donde se encuentran almacenados** los datos de la Carrera.
- 2. A continuación deberá dar clic en el botón Inactivar.
- 3. Se pedirá una confirmación de su accionar mediante una pantalla.
- 4. A continuación deberá dar clic en el botón Sí y se podrá observar que el registro se inactiva.

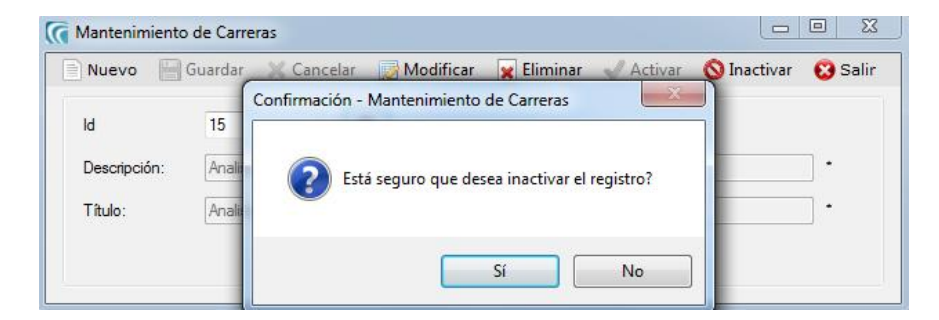

Figura 432: Mantenimiento de Carreras (Inactivar)

# 4.7 OPCIONES DE GRADUACIÓN

### 4.7.1 OBJETIVO

Esta opción del menú de Mantenimiento permite crear, consultar, modificar, eliminar, activar o inactivar la información de las diferentes Modalidades de Graduación.

## 4.7.2 ABRIR PANTALLA DE MANTENIMIENTO DE OPCIONES DE GRADUACIÓN

Para ingresar a la pantalla donde se permite realizar el mantenimiento de los Rubros

debe realizar lo siguiente:

- 1. Haciendo clic en el menú principal, escoja la opción Mantenimiento, aquí se desplegarán en forma vertical y hacia abajo las opciones que él mismo contiene.
- 2. Seleccione la opción Opciones de Graduación.

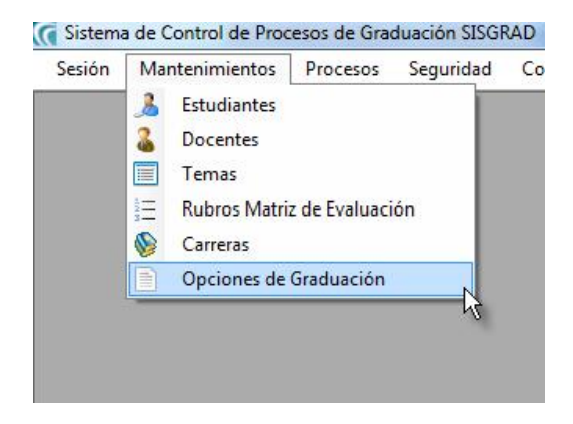

Figura 433: Opción Opciones de Graduación

## 4.7.3 GUARDAR OPCIÓN DE GRADUACIÓN

- 1. Dé un clic en el botón Nuevo.
- 2. Ingrese la información de la Modalidad de Graduación.
- 3. A continuación deberá dar clic en el botón Guardar.
- 4. De no ser ingresada toda la información indispensable en la pantalla aparecerá el mensaje de que el campo es obligatorio.

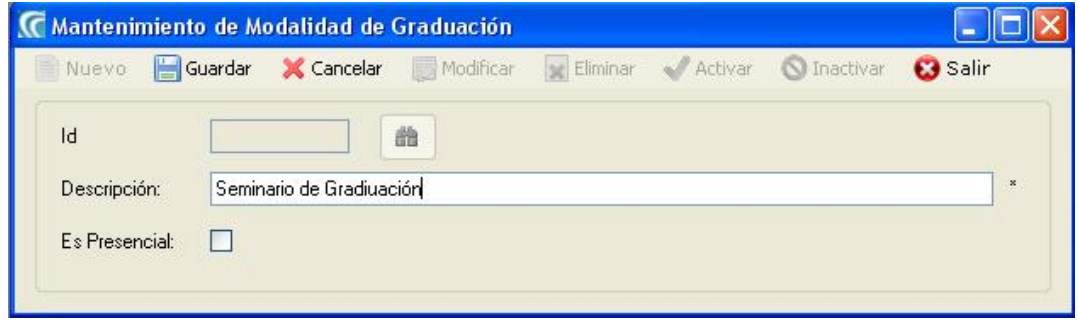

Figura 434: Mantenimiento de Opciones de Graduación (Guardar)

# 4.7.4 MODIFICAR OPCIÓN DE GRADUACIÓN

- 1. Para modificar una Modalidad de Graduación debe seleccionar el registro deseado presionando sobre el botón el cual muestra una lista donde se encuentran almacenados los datos de la Modalidad de Graduación.
- 2. Clic en Modificar.
- 3. Realice la modificación a la información de la Modalidad de Graduación.

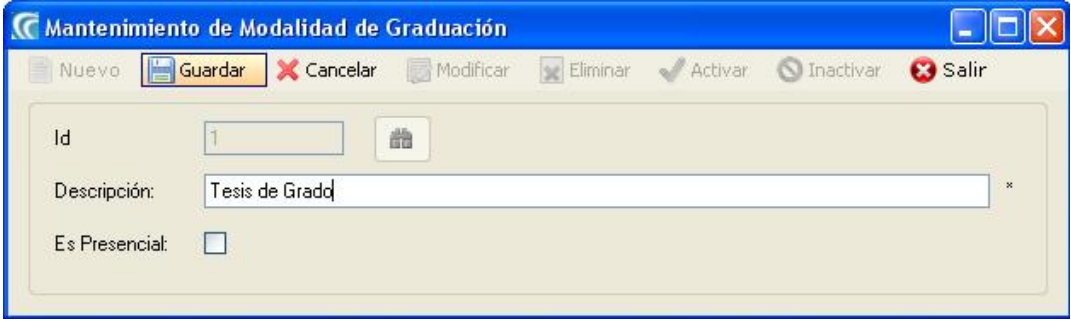

Figura 435: Mantenimiento de Opciones de Graduación (Modificar)

- 4. A continuación deberá dar clic en el botón Guardar.
- 5. De no ser ingresada toda la información indispensable en la pantalla aparecerá el mensaje de que el campo es obligatorio.

# 4.7.5 ELIMINAR OPCIÓN DE GRADUACIÓN

- 1. Para eliminar una Modalidad de Graduación debe seleccionar el registro deseado presionando sobre el botón de el cual muestra una lista donde se encuentran almacenados los datos de la Modalidad de Graduación.
- 2. A continuación deberá dar clic en el botón Eliminar.
- 3. Se pedirá una confirmación de su accionar mediante una pantalla.
- 4. A continuación deberá dar clic en el botón Sí y se podrá observar que ya no se muestra la Modalidad de Graduación.

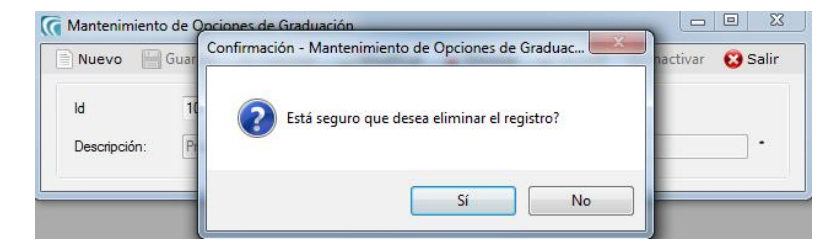

Figura 436: Mantenimiento de Opciones de Graduación (Eliminar)

# 4.7.6 INACTIVAR OPCIÓN DE GRADUACIÓN

- 1. Para inactivar una Modalidad de Graduación debe seleccionar el registro deseado presionando sobre el botón de el cual muestra una lista donde se encuentran almacenados los datos de la Modalidad de Graduación.
- 2. A continuación deberá dar clic en el botón Inactivar.
- 3. Se pedirá una confirmación de su accionar mediante una pantalla.

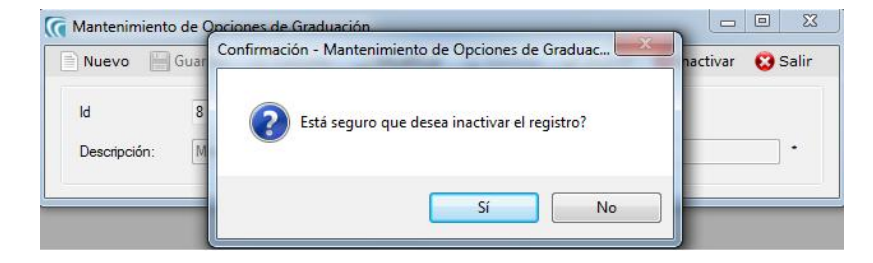

Figura 437: Mantenimiento de Opciones de Graduación (Inactivar)

# 4.7.7 ACTIVAR OPCIÓN DE GRADUACIÓN

- 1. Para activar una Modalidad de Graduación debe seleccionar el registro deseado presionando sobre el botón **el cual muestra una lista donde se encuentran** almacenados los datos de la Modalidad de Graduación.
- 2. A continuación deberá dar clic en el botón Activar.
- 3. Se pedirá una confirmación de su accionar mediante una pantalla.
- 4. A continuación deberá dar clic en el botón Sí y se podrá observar que el registro se activa.

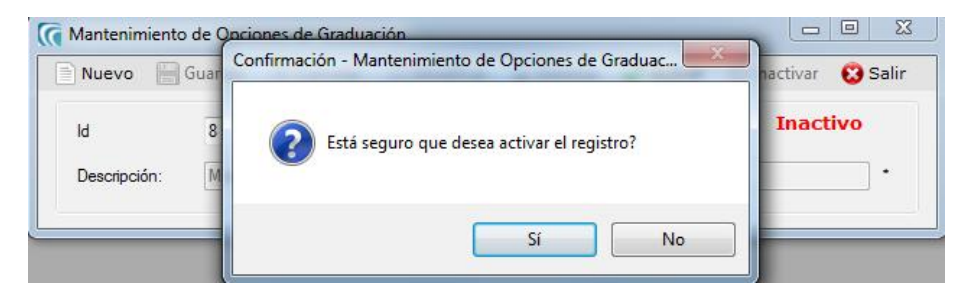

Figura 438: Mantenimiento de Modalidad de Graduación (Activar)

# 4.8 PLANIFICACIÓN DE TEMAS

## 4.8.1 OBJETIVO

Esta opción del menú de Procesos permite crear, consultar o inactivar las planificaciones de temas por año y término. Se ingresa la carrera, el docente, la modalidad de graduación, el cupo mínimo y máximo, así como también los horarios asignados a la planificación.

El cupo de estudiantes se puede ampliar de acuerdo a las necesidades del proyecto y se refleja automáticamente en la pantalla de registro de estudiantes.

# 4.8.2 ABRIR PANTALLA DE PLANIFICACIÓN DE TEMAS

Para ingresar a la pantalla donde se permite realizar la planificación de temas debe realizar lo siguiente:

- 1. Haciendo clic en el menú principal, escoja la opción Procesos, aquí se desplegarán en forma vertical y hacia abajo las opciones que él mismo contiene.
- 2. Seleccione la opción Planificación de Temas.

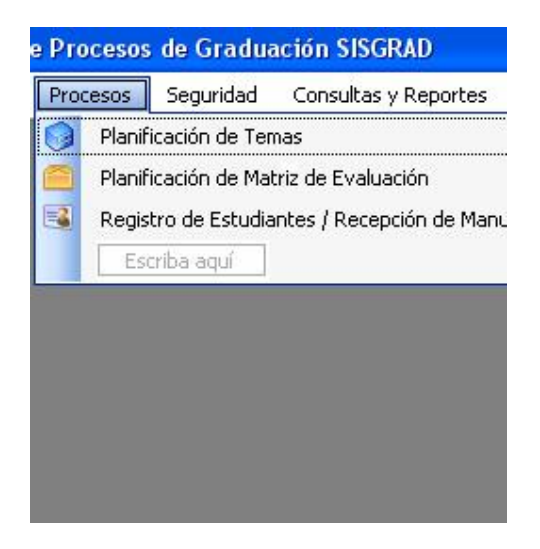

Figura 439: Opción Planificación de Temas

## 4.8.3 GUARDAR CABECERA DE PLANIFICACIÓN DE TEMAS

- 1. Dé un clic en el botón Nuevo.
- 2. Ingrese la información de la cabecera (Año Lectivo y Término).
- 3. A continuación deberá dar clic en el botón Guardar.
- 4. De no ser ingresada toda la información indispensable en la pantalla aparecerá el mensaje de que el campo es obligatorio.

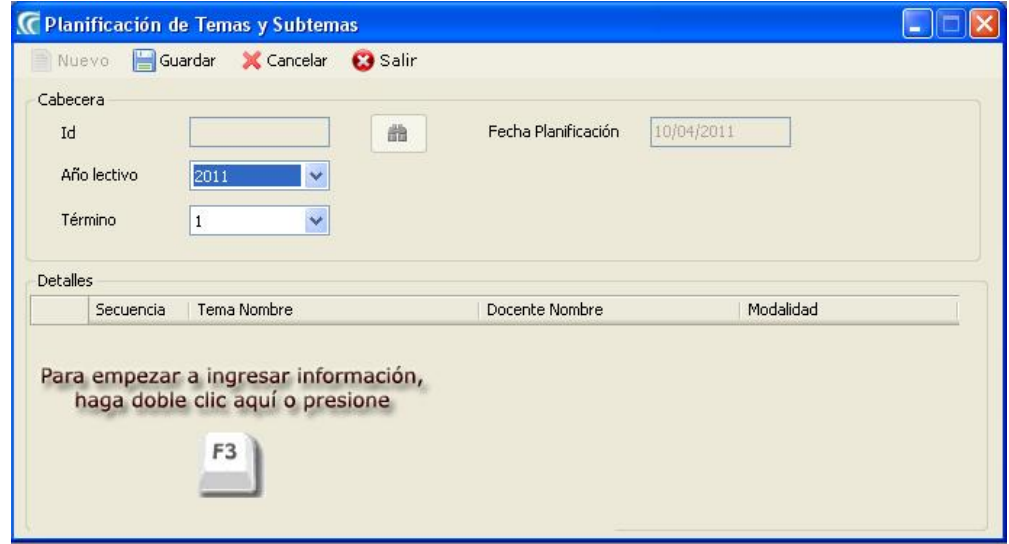

Figura 440: Cabecera Planificación de Temas (Guardar)

## 4.8.4 GUARDAR DETALLE DE PLANIFICACIÓN DE TEMAS

- 1. Dé doble clic en el Grid o presione F3.
- 2. Ingrese la información del detalle.
- 3. A continuación deberá dar clic en el botón Guardar.
- 4. De no ser ingresada toda la información indispensable en la pantalla aparecerá el mensaje de que el campo es obligatorio.

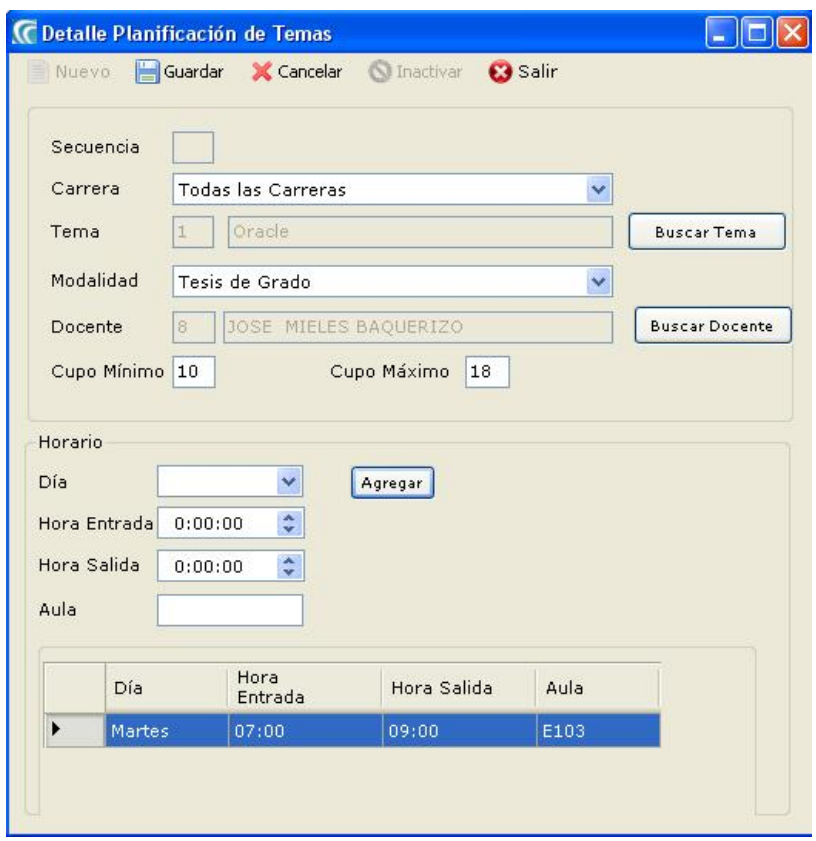

Figura 441: Detalle Planificación de Temas (Guardar)

## 4.8.5 INACTIVAR DETALLE DE PLANIFICACIÓN DE TEMAS

- 1. Para inactivar un Detalle de Planificación de Temas debe dar clic en el botón Inactivar.
- 2. Se pedirá una confirmación de su accionar mediante una pantalla.
- 3. A continuación deberá dar clic en el botón Sí y se podrá observar que el registro se inactiva.

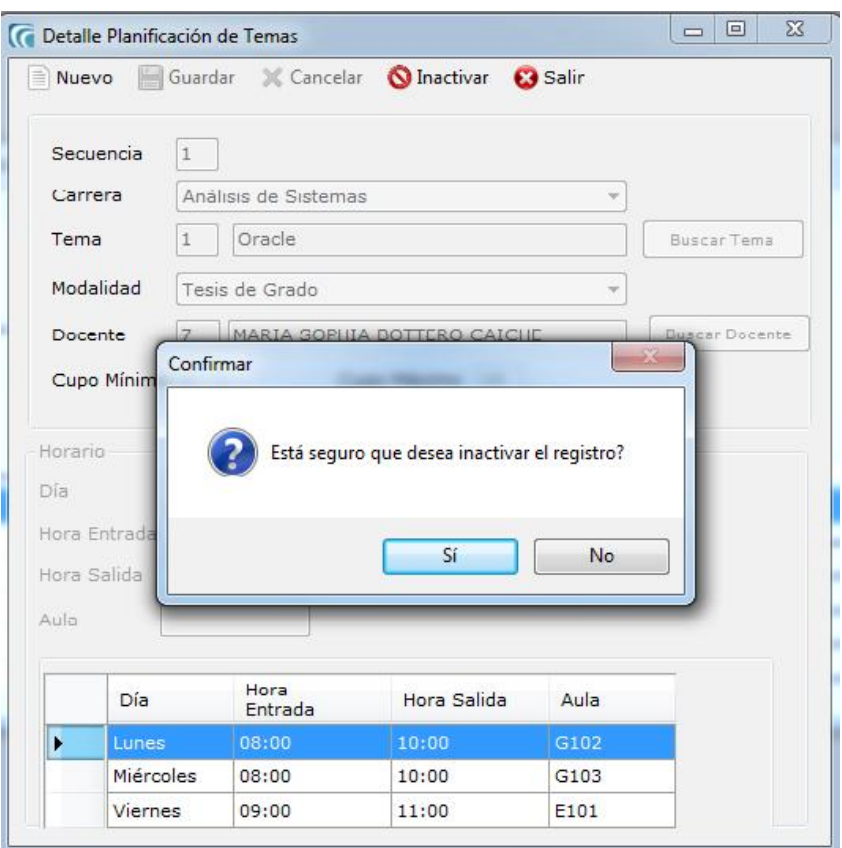

Figura 442: Detalle Planificación de Temas (Inactivar)

## 4.9 REGISTRO DE ESTUDIANTES

#### 4.9.1 OBJETIVO

Esta opción del menú de Procesos permite crear, consultar o inactivar los registros de Estudiantes. Además cuenta con las opciones:

- Asignar Subtema
- Asignar Fecha de Sustentación
- Calificaciones
- Recepción de Manuales
- Matriz Evaluación

### 4.9.2 ABRIR PANTALLA DE REGISTRO DE ESTUDIANTES

Para ingresar a la pantalla donde se permite realizar el Registro de Estudiantes debe realizar lo siguiente:

- 1. Haciendo clic en el menú principal, escoja la opción Procesos, aquí se desplegarán en forma vertical y hacia abajo las opciones que el mismo contiene.
- 2. Seleccione la opción Registro de Estudiantes.

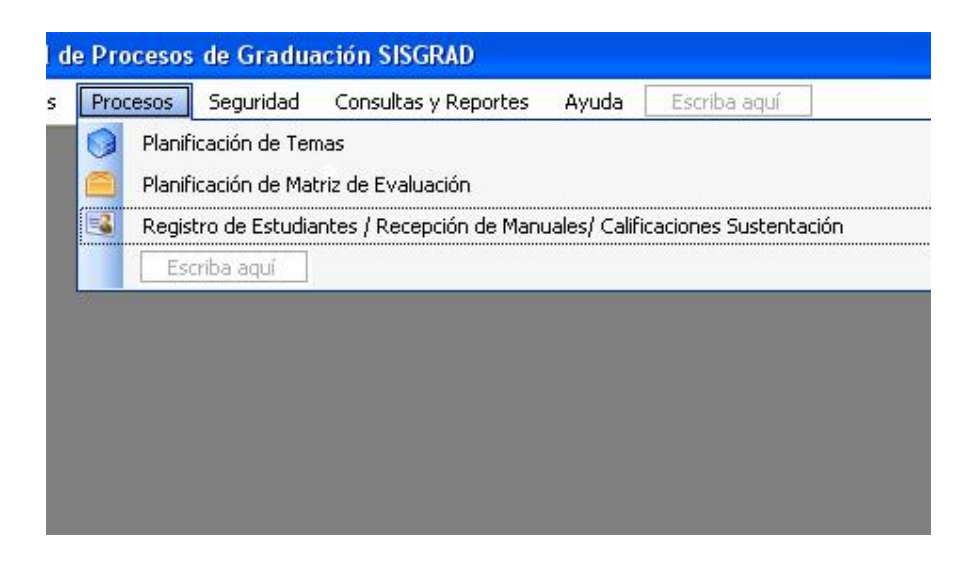

Figura 443: Opción Registro Estudiantes (Guardar)

## 4.9.3 GUARDAR REGISTRO DE ESTUDIANTES

- 1. Dé un clic en el botón Nuevo.
- 2. Dé clic en Buscar Estudiante y seleccione el Estudiante a registrar.
- 3. Ingrese la información del Registro.
- 4. A continuación deberá dar clic en el botón Guardar.

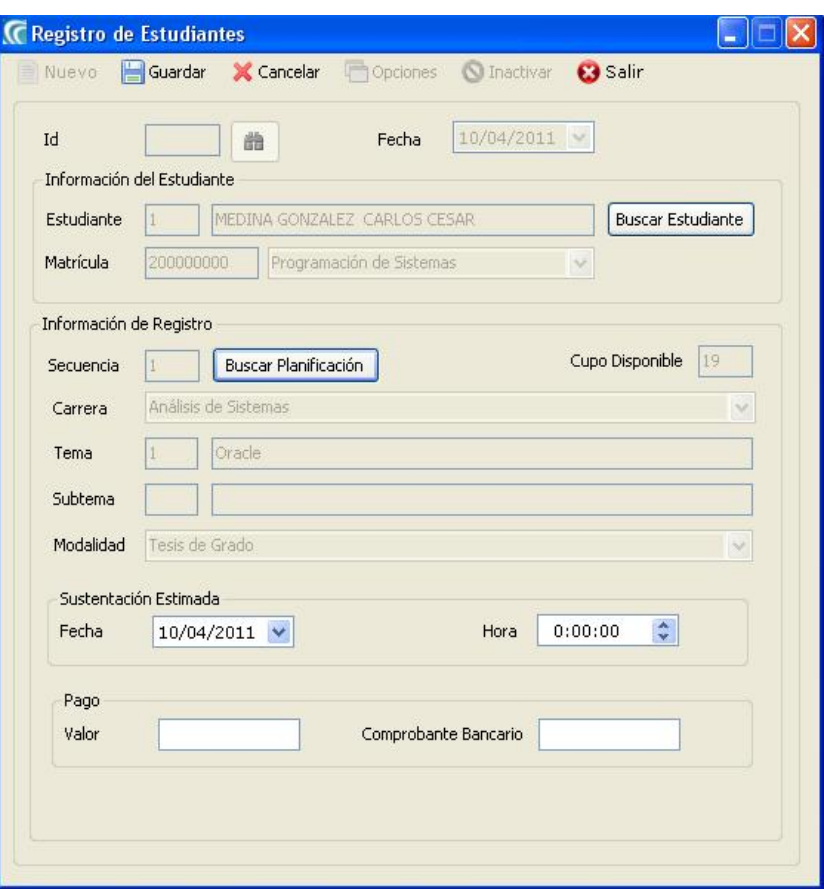

Figura 444: Registro de Estudiantes (Guardar)

## 4.9.4 INACTIVAR REGISTRO DE ESTUDIANTES

- 1. Para inactivar un Registro de Estudiantes debe dar clic en el botón Inactivar.
- 2. Se pedirá una confirmación de su accionar mediante una pantalla.
- 3. A continuación deberá dar clic en el botón Sí y se podrá observar que el registro se inactiva.

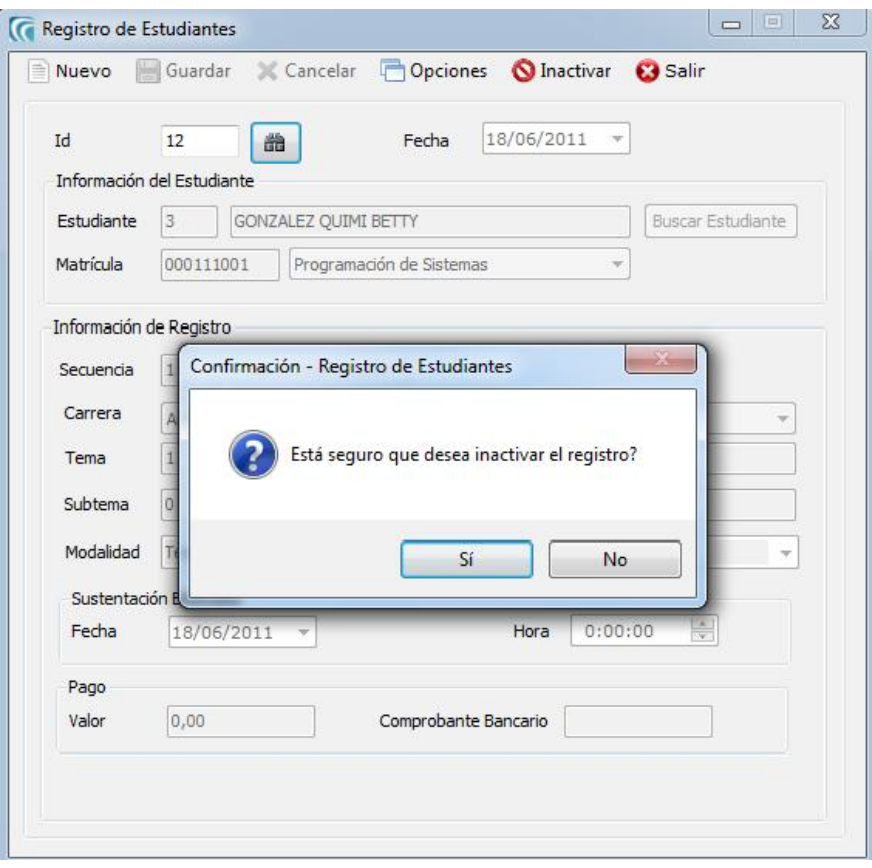

Figura 445: Registro de Estudiantes (Inactivar)

## 4.9.5 GUARDAR SUBTEMA

- 1. Dé un clic en la opción Asignar Subtema.
- 2. Ingrese la información del Registro.
- 3. A continuación deberá dar clic en el botón Guardar.

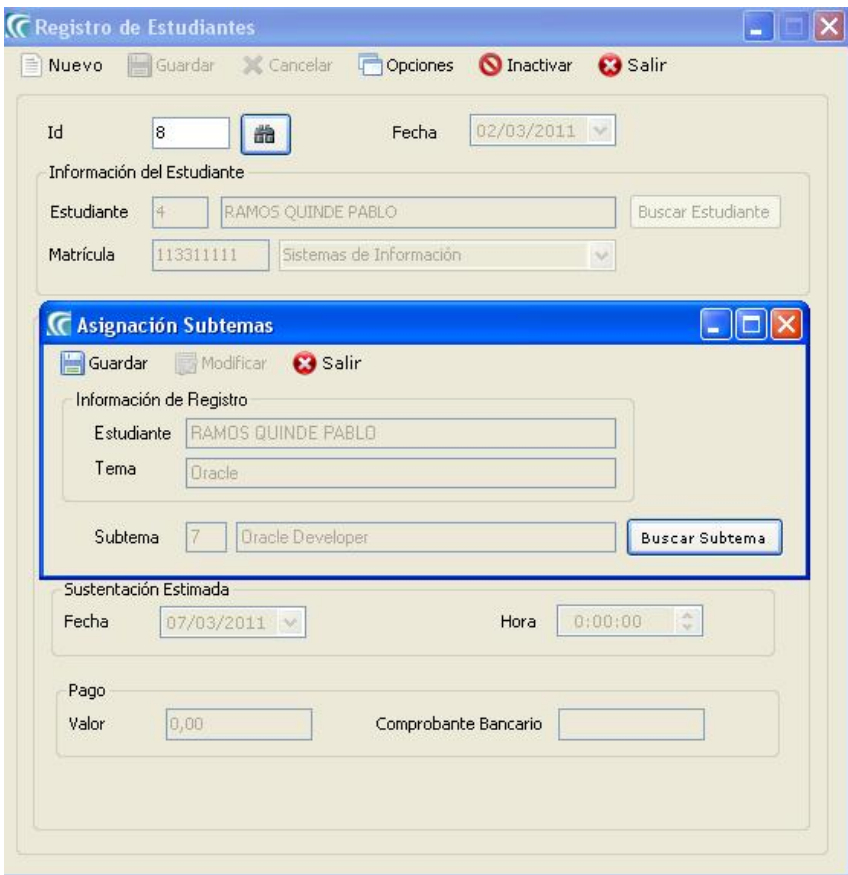

Figura 446: Asignar Subtema (Guardar)

## 4.9.6 MODIFICAR SUBTEMA

- 1. Dé un clic en la opción Asignar Subtema.
- 2. Clic en Modificar.
- . 3. Modifique el Registro.
- 4. A continuación deberá dar clic en el botón Guardar.

# 4.9.7 GUARDAR FECHA SUSTENTACIÓN

- 1. Dé un clic en la opción Fecha de Sustentación.
- 2. Ingrese la información necesaria.
- 3. A continuación deberá dar clic en el botón Guardar.

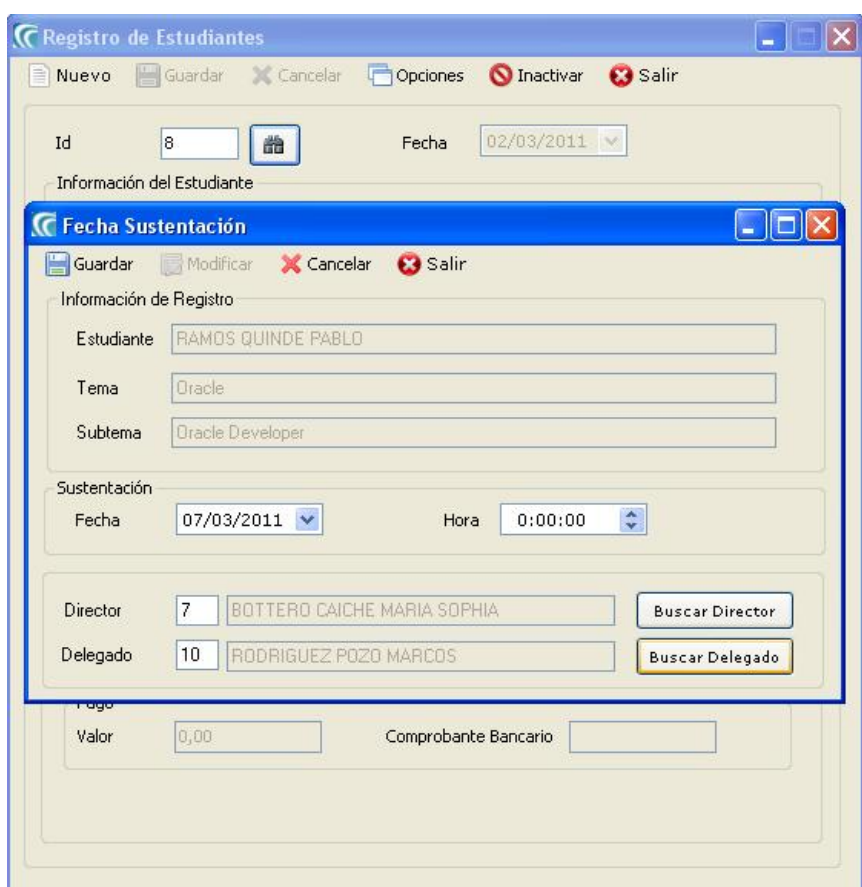

Figura 447: Asignar Fecha Sustentación (Guardar)

## 4.9.8 GUARDAR CALIFICACIONES

- 1. Dé un clic en la opción Calificaciones.
- 2. Dé doble clic en el Grid o presione F3.
- 3. Ingrese las calificaciones.
- 4. A continuación deberá dar clic en el botón Guardar.

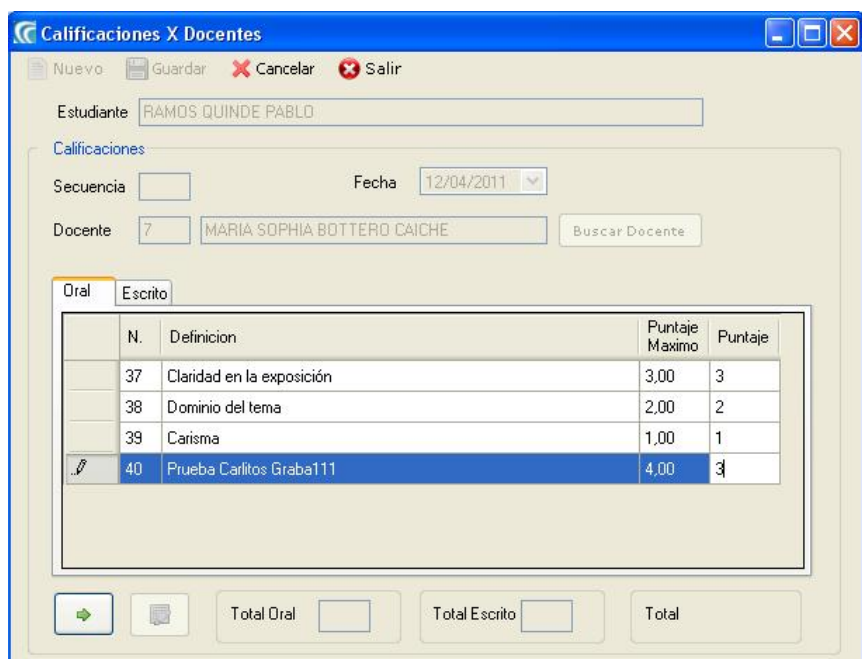

Figura 448: Calificaciones (Guardar)

## 4.9.9 GUARDAR RECEPCIÓN DE MANUALES

- 1. Dé un clic en la opción Recepción de Manuales.
- 2. Clic en Receptar.

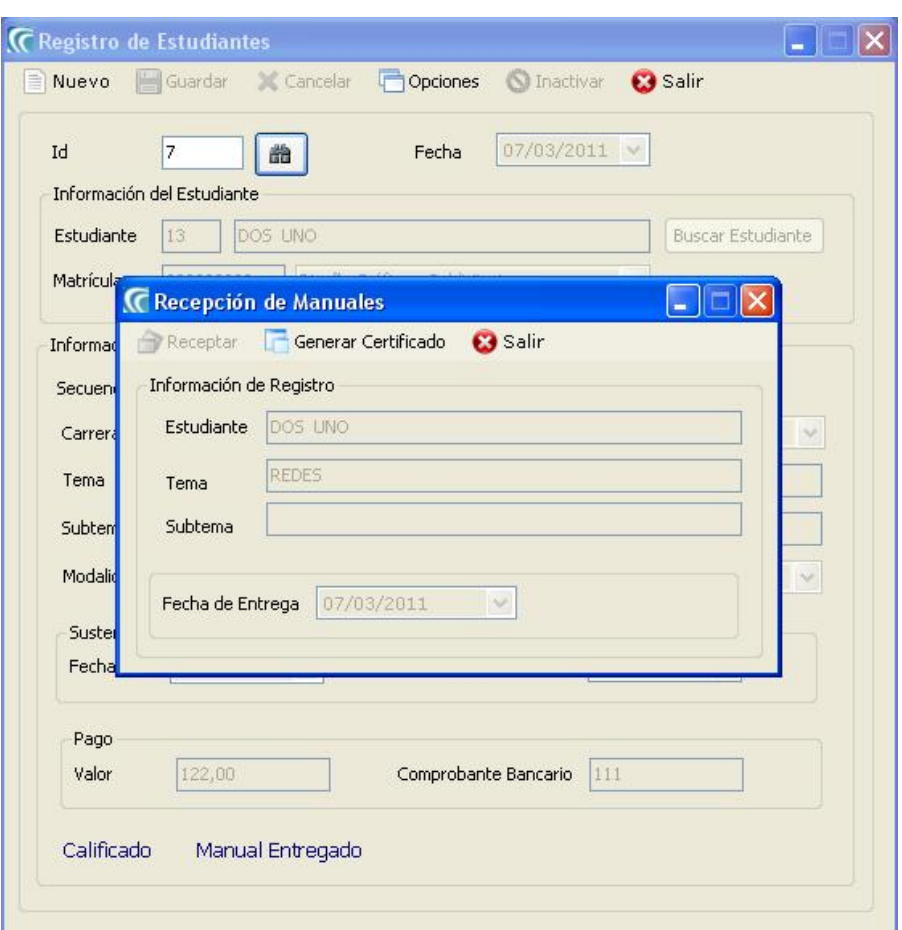

Figura 449: Recepción Manuales (Guardar)

# 4.10 SEGURIDAD – USUARIOS

### 4.10.1 OBJETIVO

Esta opción del menú de Seguridad permite crear, consultar o inactivar los Usuarios del Sistema.

### 4.10.2 ABRIR PANTALLA DE USUARIOS

Para ingresar a la pantalla de Usuarios debe realizar lo siguiente:

- 1. Haciendo clic en el menú principal, escoja la opción Seguridad, aquí se desplegarán en forma vertical y hacia abajo las opciones que él mismo contiene.
- 2. Seleccione la opción Usuarios.

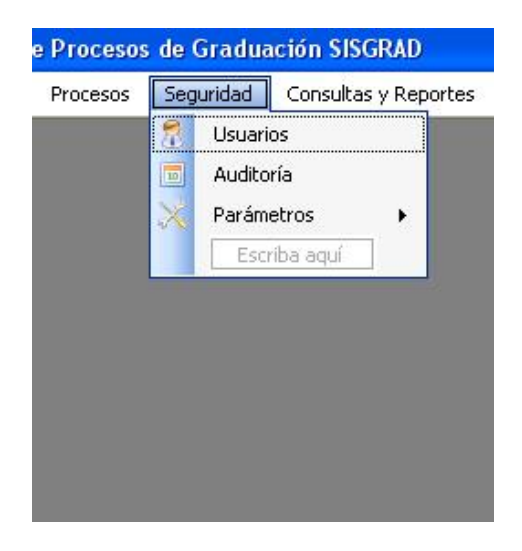

Figura 450: Opción Usuarios

### 4.10.3 GUARDAR USUARIOS

- 1. Dé un clic en el botón Nuevo.
- 2. Dé clic en Buscar y seleccione la Persona que se creará como Usuario.
- 3. Ingrese la información del Usuario.
- 4. A continuación deberá dar clic en el botón Guardar.

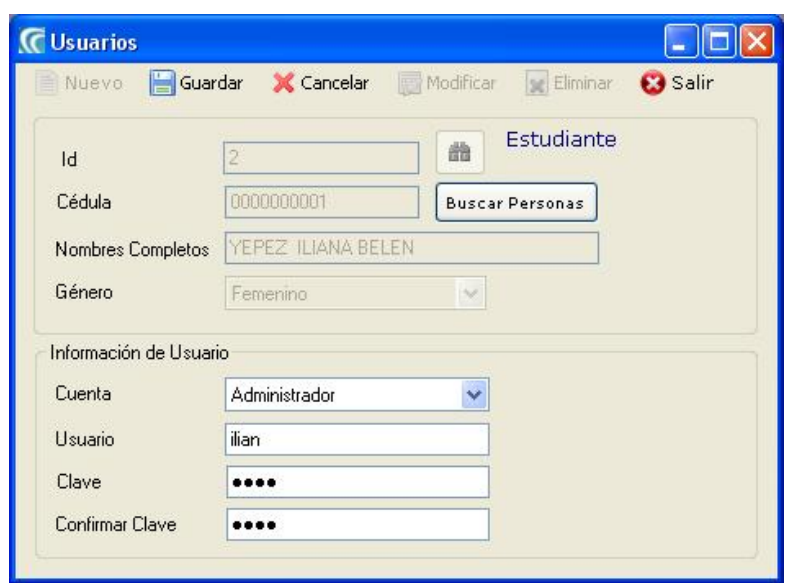

Figura 451: Usuarios (Ingresar)

## 4.10.4 MODIFICAR USUARIOS

- 1. Dé clic en Buscar Estudiante y seleccione el Usuario a modificar.
- 2. Actualice la información del Usuario.
- 3. A continuación deberá dar clic en el botón Guardar.

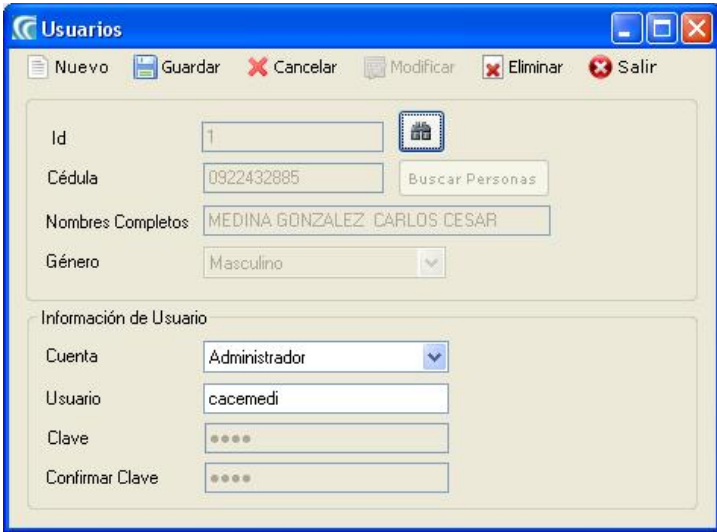

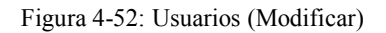

# 4.11 SEGURIDAD – AUDITORÍA

## 4.11.1 OBJETIVO

Esta opción del menú de Seguridad permite consultar la auditoría del Sistema.

# 4.11.2 ABRIR PANTALLA DE AUDITORÍA

Para ingresar a la pantalla de Auditoría debe realizar lo siguiente:

- 1. Haciendo clic en el menú principal, escoja la opción Seguridad, aquí se desplegarán en forma vertical y hacia abajo las opciones que él mismo contiene.
- 2. Seleccione la opción Auditoría.

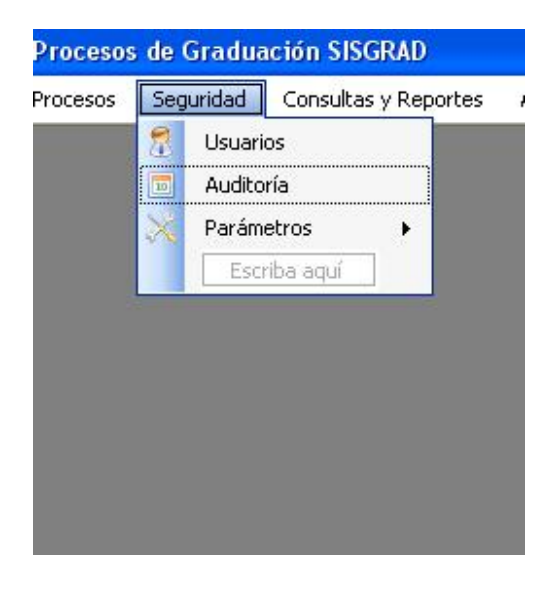

Figura 453: Opción Auditoría

# 4.11.3 CONSULTAR AUDITORÍA

- 1. Ingrese el rango de fechas.
- 2. Ingrese los filtros si necesita resultados más explícitos.
- 3. Dé clic en el botón

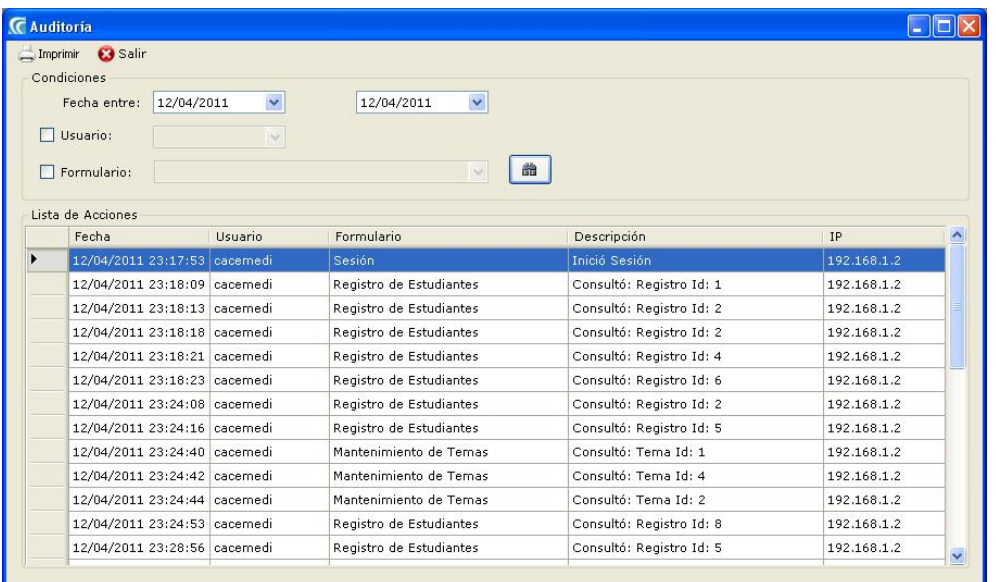

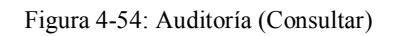

# 4.11.4 SEGURIDAD – PARÁMETROS

## 4.11.5 OBJETIVO

Esta opción del menú de Seguridad permite ingresar y modificar los parámetros del sistema, los cuales son:

- Firma Autorizada de Gestión y Control de Proyectos
- Firma Autorizada de Subdirector

## 4.11.6 ABRIR PANTALLA DE PARÁMETROS

Para ingresar a la pantalla de Parámetros debe realizar lo siguiente:

- 1. Haciendo clic, escoja en el menú principal la opción Seguridad. Aquí se desplegarán en forma vertical y hacia abajo las opciones que él mismo contiene.
- 2. Seleccione la opción Parámetros.

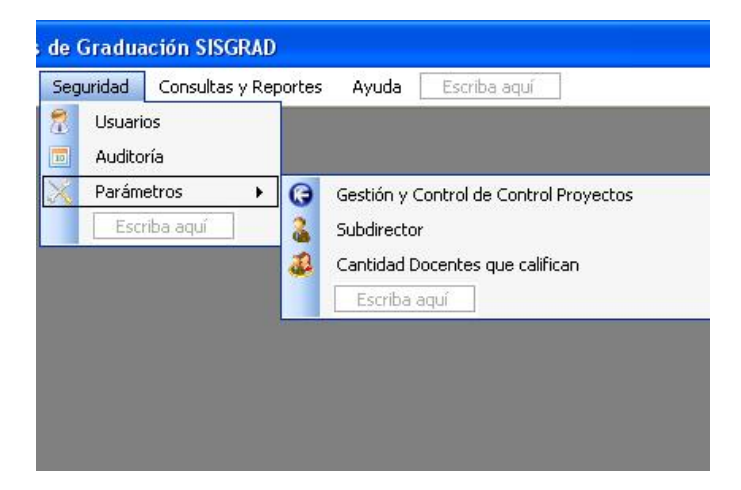

Figura 455: Opción Parámetros
# 4.12 DESCRIPCIÓN GENERAL DE CONSULTAS Y REPORTES

## 4.12.1 OBJETIVO

La mayoría de las pantallas de consultas utilizan la pantalla de Consultas y Reportes, por lo tanto listaremos las diferentes opciones de consulta que el usuario puede realizar.

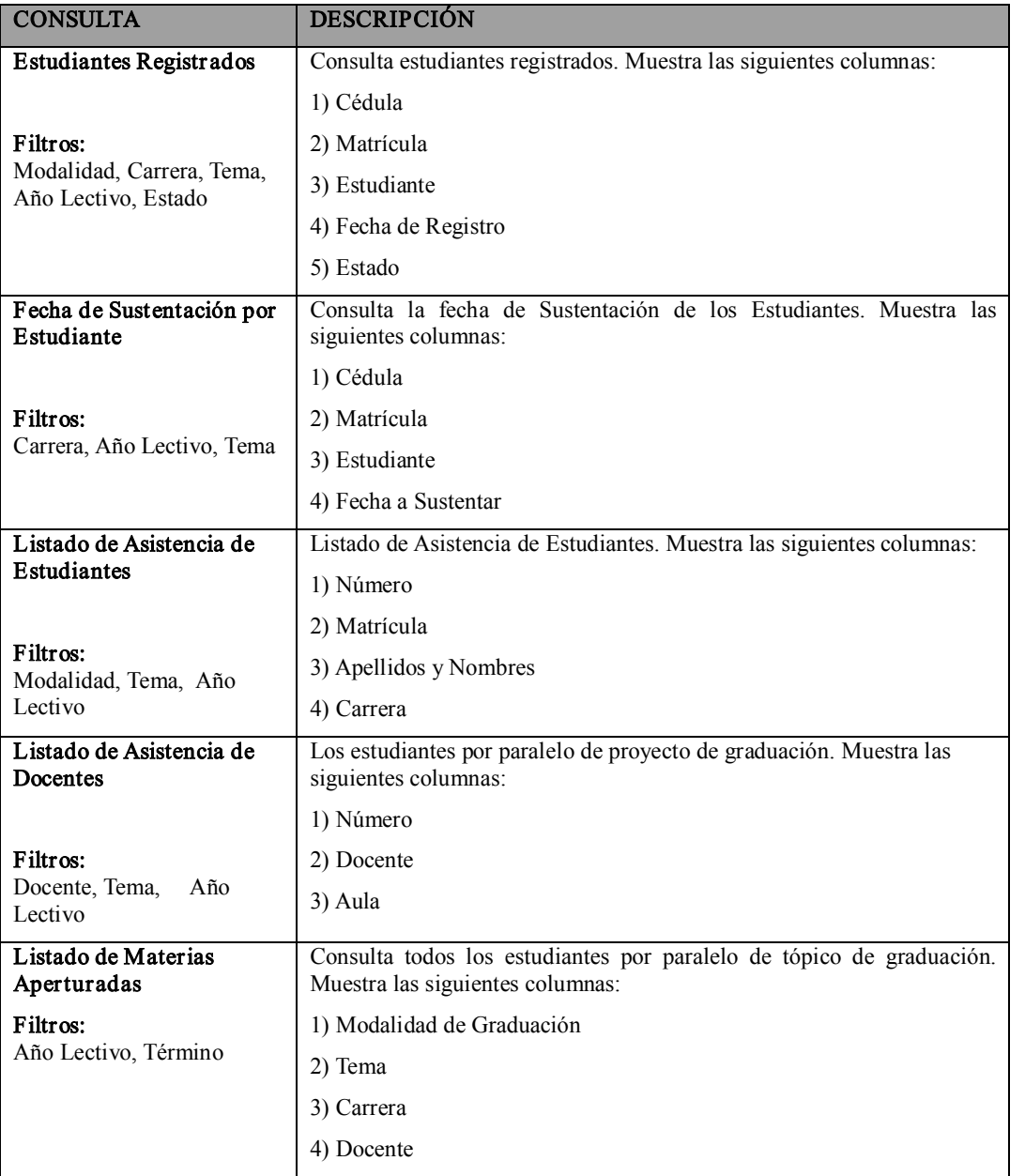

Tabla 4-1: Objetivo

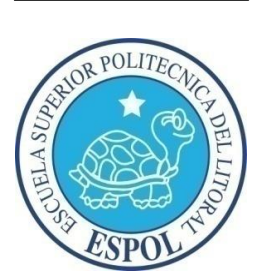

CAPÍTULO V GLOSARIO

# 5 GLOSARIO DE TÉRMINOS TÉCNICOS

A

Actividad de entrada/salida: Operaciones de lectura o escritura que ejecuta la computadora. La computadora efectuará una "lectura" cuando se escriba información con el teclado, o se seleccionen y elijan elementos utilizando el Mouse (ratón). Por otro lado, cuando se abra un archivo, la computadora leerá el disco en el cual está situado dicho archivo y lo abrirá.

La computadora ejecutará una operación de "escritura" cada vez que se almacene, envíe, imprima o presente información en pantalla. Por ejemplo, la computadora realiza una escritura cuando se guarda información en el disco, se muestra información en pantalla, o se envía información a una impresora o a través de un módem.

Actualizar: Poner al día la información presentada en pantalla con los datos más recientes.

Aplicación: Programa que se utiliza para realizar un determinado tipo de trabajo, como por ejemplo el procesamiento de texto. También suele utilizarse, indistintamente, el término "programa".

Auditoria de Sistemas: Un paso que verifica que el Sistema cumpla adecuadamente con las expectativas de procesamiento de datos.

Auditoria: Seguimiento de las actividades de los usuarios, mediante el registro de tipos de sucesos seleccionados en el registro de seguridad de un servidor o estación de trabajo.

B

Base de Datos: Conjunto de Datos relacionados con un tipo de aplicación especifico.

Barra de desplazamiento: Barra que aparece en los bordes derecho y/o inferior de una ventana o cuadro de lista cuyo contenido no es completamente visible. Todas las barras de desplazamiento contienen dos flechas de desplazamiento y un cuadro de desplazamiento que permiten recorrer el contenido de la ventana, o cuadro de lista.

Barr a de menús: Barra horizontal que contiene los nombres de todos los menús de la aplicación. Aparece debajo de la barra de título.

Barra de título: Barra horizontal (en la parte superior de una ventana) que contiene el título de la ventana o cuadro de diálogo. En muchas ventanas, la barra de título contiene también el cuadro del menú Control y los botones "Maximizar" y "Minimizar".

Botón "Maximizar": Pequeño botón que contiene una flecha hacia arriba, situado a la derecha de la barra de título. Si utiliza el Mouse (ratón), puede hacer clic en el botón "Maximizar" para ampliar una ventana a su tamaño máximo. Si utiliza el teclado, puede usar el comando Maximizar del menú Control.

Botón "Minimizar": Pequeño botón, que contiene una flecha hacia abajo, situado a la derecha de la barra de título. Si está utilizando el Mouse (ratón), puede hacer clic en el botón "Minimizar" para reducir una ventana a un icono. Si está utilizando el teclado, puede emplear el comando Minimizar del menú Control.

D

Diagrama IPO: Diagrama donde se describen los componentes o módulos principales del Sistema.

Dir ectorio actual: Directorio con el cual se está trabajando en ese momento.

Doble clic: Acción de presionar y soltar rápidamente el botón del Mouse (ratón) dos veces, sin desplazarlo. Esta acción sirve para ejecutar una determinada aplicación, como por ejemplo iniciarla.

Documentación: El texto o manual escrito que detalla la forma de uso de un Sistema o pieza de hardware.

E

Esquema: La forma en que los datos se almacenan físicamente en la Base de Datos.

Elemento de pantalla: Partes que constituyen una ventana o cuadro de diálogo, como la barra de título, los botones "Minimizar" y "Maximizar", los bordes de la ventana y las barras de desplazamiento.

Elemento de programa: Aplicación o documento, representado por un icono, dentro de

una ventana de grupo.

Examinar: Ver el contenido de listas de directorios, archivos, cuentas de usuario, grupos, dominios o computadoras.

Expandir: Mostrar los niveles de directorio ocultos del árbol de directorios. Con el Administrador de archivos es posible expandir un sólo nivel de directorio, una rama del árbol de directorios o todas las ramas a la vez.

### G

Grupo de trabajo: Un grupo de trabajo en Windows es un conjunto de computadoras agrupadas para facilitar su presentación. Cada grupo de trabajo está identificado por un nombre exclusivo.

### H

Hardware: Descripción técnica de los componentes físicos de un equipo de computación.

# L

Licencias: Especie de permiso, autorizando el libre uso del software.

Manejador de Base de Datos: Software para trabajo en grupo. Administración de la información en línea.

#### S

Servidor: En general, un servidor es una computadora que proporciona recursos compartidos a los usuarios de la red, como archivos e impresoras compartidos.

Seleccionar: Marcar un elemento con el fin de ejecutar sobre el mismo una acción subsiguiente. Generalmente, se seleccionan los elementos haciendo clic en los mismos con el Mouse (ratón) o presionando una tecla. Después de seleccionar un elemento, deberá elegir la acción que desee aplicar sobre el mismo.

Sistema Integrado: Grupo de módulos principales, que pueden actuar como sistemas independientes. Cumpliendo el funcionamiento de integración.

Sistema local: Es el sistema que usted emplea. Las interacciones entre su computadora y otra computadora de la Internet se describen usando los términos sistema local y remoto. El sistema local es su computadora y el sistema remoto es la otra computadora.

#### U

Utilitarios: Software que sirve para realizar trabajos específicos.

Unidad de disco lógica: Es una sub-partición de una partición extendida de un disco duro.

Unidad física: Unidad accesible a través de la red, que proporciona los servicios necesarios para la utilización y administración de un dispositivo concreto, como por ejemplo un dispositivo de enlace de comunicaciones. Las unidades físicas se implementan mediante una combinación de hardware, software y micro código.

Usuario conectado: Usuario que accede a una computadora o a otro recurso a través de la red.

# V

Ventana de aplicación: Ventana principal de una aplicación, que contiene la barra de menús y el área de trabajo de la aplicación. Una ventana de aplicación puede contener varias ventanas de documento.